## **学位与研究生教育管理信息系统**

# 使用说明书 (学生)

目 录

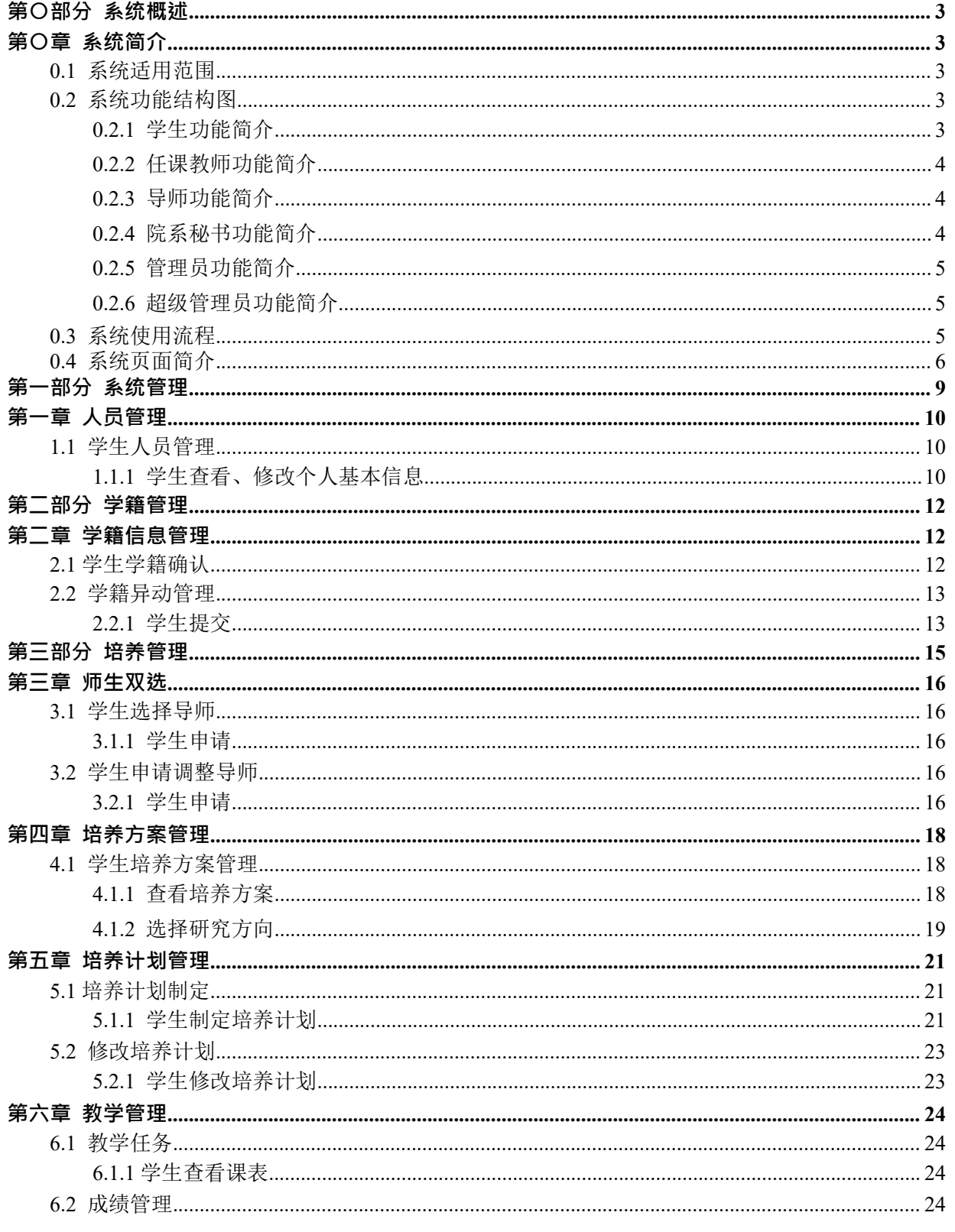

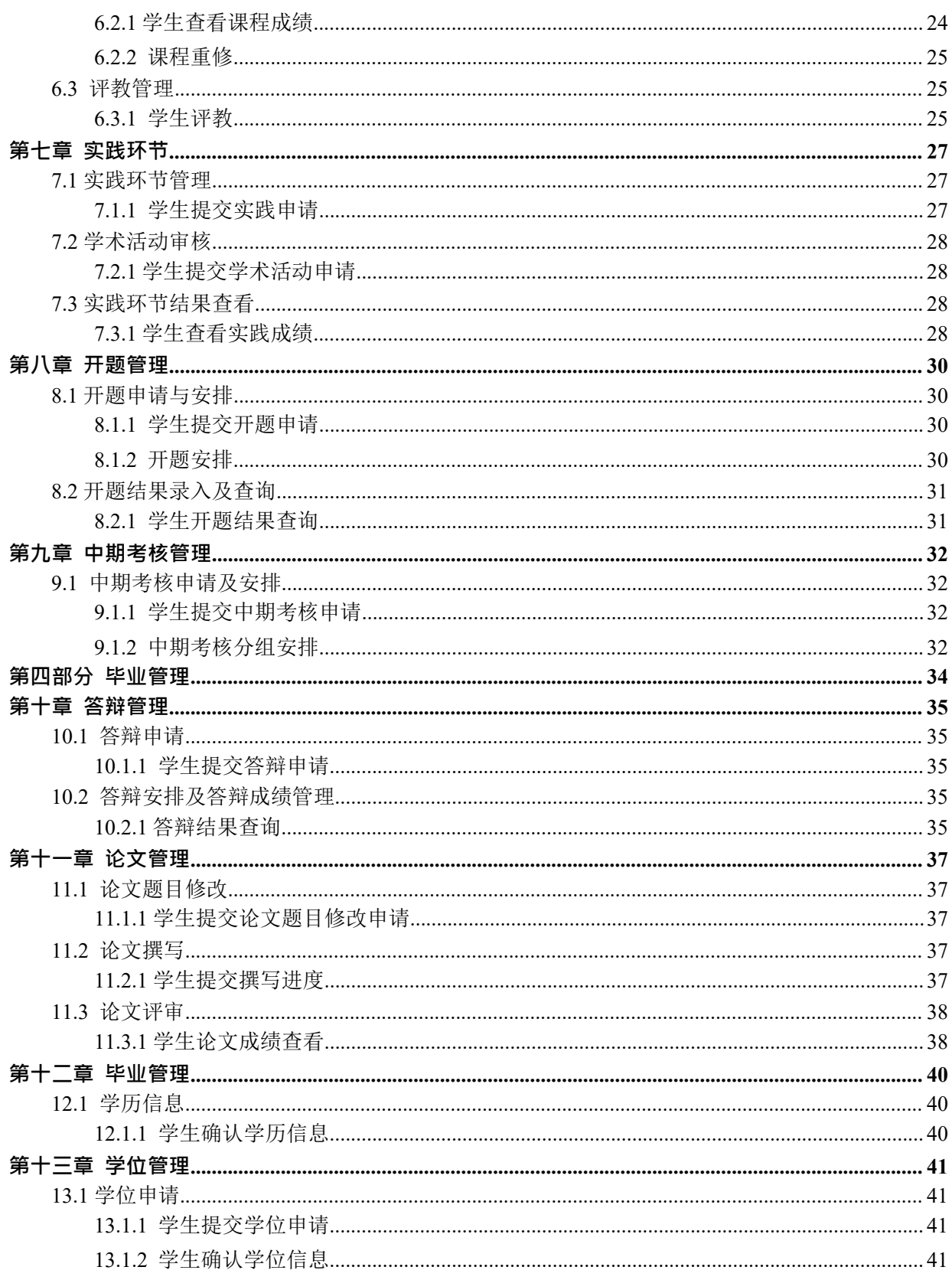

### <span id="page-3-0"></span>**第〇部分 系统概述**

## <span id="page-3-1"></span>**第〇章 系统简介**

#### <span id="page-3-2"></span>**0.1 系统适用范围**

学位与研究生教育管理信息系统为研究生培养单位提供学籍管 理、培养管理、毕业管理、学位管理、 存档管理、特色管理等功能,可实现学位与研究生教育的全过程规 范化、流程化管理,并实现与教育部学位 与研究生教育发展中心的相关信息管理系统的紧密对接,可有效 提高学位与研究生教育管理工作效率。

#### <span id="page-3-3"></span>**0.2 系统功能结构图**

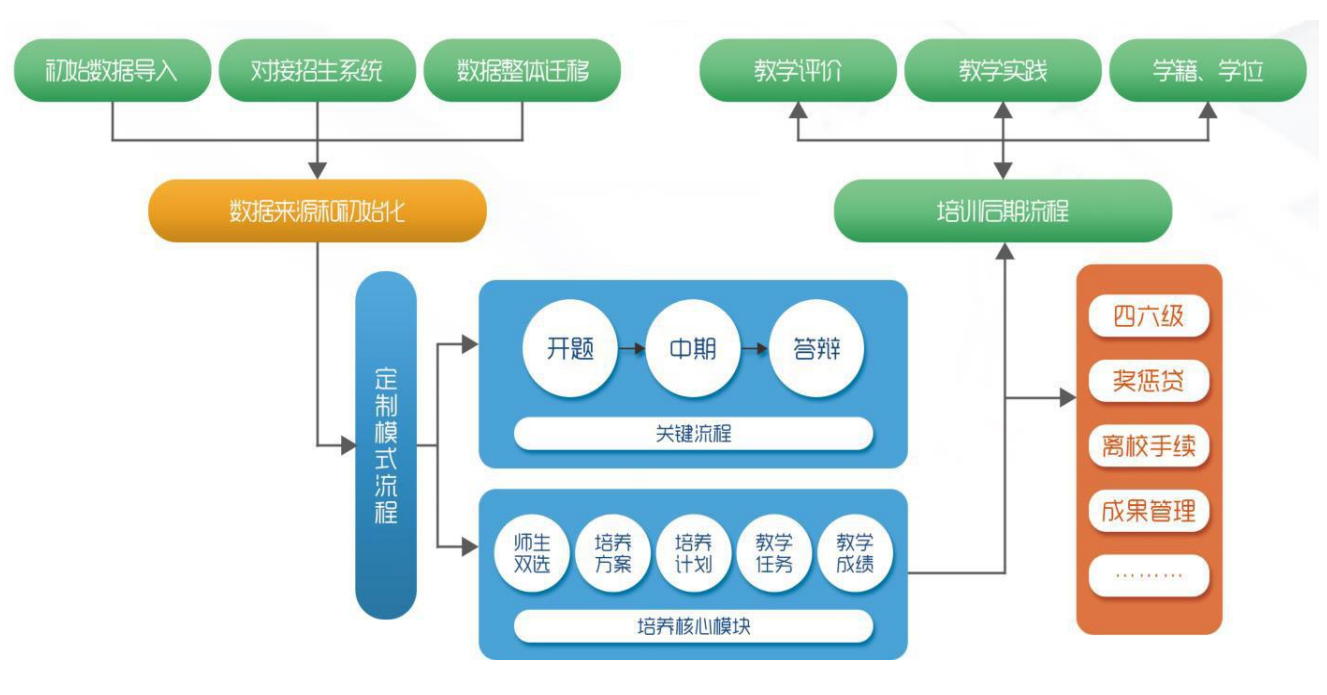

系统功能结构如图 0-1 所示。

图 0-1 系统功能结构图

#### <span id="page-3-4"></span>**0.2.1 学生功能简介**

**学籍管理**:查看并维护个人信息,包括基本信息、社会关系和学习经历;查看和确认个人学籍信息; 打印学籍表。

**培养管理**:师生双选申请及申请调整导师、查看师生双选结果;查看培养方案信息及个人研究方向; 制定、查看个人培养计划,查看个人培养计划完成情况;实践申请;开题申请、上传开题报告、开题分组 及开题成绩查看;中期考核申请、中期考核成绩查看、答辩安排信息查看。 **教学管 理:**查看个人课表;查看、打印个人成绩单;教学评价。 **毕业管理**:答辩申请; 学历申请;论文撰写;离校申请。 **学位管理**:增加前置学历学位;学位申请;学 位信息确认。 **档案管理:**查看档案接受和寄出信息。

#### <span id="page-4-0"></span>**0.2.2 任课教师功能简介**

**个人信息**:管理个人信息,包括基本信息和辅助信息。 **教学管理**:录入、查看课 程成绩;补录成绩申请;成绩修改申请。 **密码修改**:修改个人系统登录密码。

#### <span id="page-4-1"></span>**0.2.3 导师功能简介**

**个人信息**:管理个人信息,包括基本信息和辅助信息。 **学籍管理**:学籍异动审 核。

**教学管理**:重修审核。

**培养管理**:师生双选审核;培养计划审核及查看;论文题目修改审核;实践环节审核(可选环节); 下 载开题报告;开题审核及结果查询;中期考核审核(可选环节)及结果查询等信息。

**毕业管理**:答辩申请审核;学历申请审核;导师管理论文。 **学位管理**:学生学历 学位管理;学位申请审核。 **密码修改**:修改个人系统登录密码。

#### <span id="page-4-2"></span>**0.2.4 院系秘书功能简介**

**系统管理**:研究方向维护;打印学籍表;审核、添加学籍异动 **人员管理**:查看学生基础信息;查看、 修改教师基本信息;查看、修改个人基本信息; **学籍管理**:打印学籍表;审核、添加学籍异动**教学管 理**:课程查看;制定、维护本学院专业课教学任务;对选课结果进行调整;查看本学院选课结

果;查看、打印本学院课程成绩、学生成绩;导出学生加权平均成绩;成绩修改审核、补录成绩审核、重 修 审核;查看不及格课程与学生列表;评教情况统计。

**培养管理**:师生双选审核、师生双选调整申请审核;手动调整师生双选结果;查看、导出本学院相关 专业培养方案、维护培养方案研究方向;为学生指定培养方案;对学生培养计划进行修改与审核;查看培养 计划完成情况;修改培养计划;查看培养计划选课统计;论文题目变更的审核;创建实践类型;对本学 院学 生的实践环节进行审核;对开题环节进行审核、开题分组安排、开题成绩管理;对中期考核进行审核、 中期 安排和中期成绩管理。

**毕业管理**:答辩申请审核、答辩委员会维护、评阅成绩录入、安排答辩分组和录入答辩结果;审核学 历申请: 论文管理;离校审核。 学位管理; 对学位申请进行审核; 维护学生前置学历学位信息; 查看学生 各个环节完成情况。 **密码修改**:修改个人系统登录密码。

**档案管理**:档案类型维护;档案接受管理、档案寄出管理;存档管理。

#### <span id="page-5-0"></span>**0.2.5 管理员功能简介**

管理员可根据管理架构分为培养、学位等多个管理员。 **系统管理**:基础信息维护,包括组织机构、岗 位信息、学期、研究方向、专业代码信息、教学楼、教

室、班级等信息的维护;初始化信息维护,主要是时间控制设置、培养计划修改条件维护、成绩统计维护、 证书生成规则配置、学位申请前置条件、证书编号生成规则库;评分标准及规则维护、对应关系映射维护、 扩展项维护、成绩映射配置维护。

**人员管理:**查看、修改学生基础信息;查看、修改教师基本信息;分配岗位和权限给用户、重置密码。

**学籍管理**:打印学籍表;学籍异动信息管理。**教学管理**:添加、修改课程信息;导出课程;制定维护公 共课教学任务;公共课选课人员统计;查看、

打印课程成绩、学生成绩;导出学生加权平均成绩;成绩修改审核、补录成绩审核、重修审核;查看不及格 课程与学生列表;评教版本维护、课程评教版本指定。

**培养管理**:师生双选轮次管理、师生双选审核、导入师生双选结果;复制培养方案、维护培养方案、 导出培养方案信息;维护培养方案研究方向;查看培养计划完成情况;查看培养计划选课统计;创建实践 类 型;实践及格设置;对开题环节进行查看、开题成绩管理;对中期考核进行查看、中期成绩管理。

**毕业管理**:答辩申请审核、答辩成绩管理;审核学历申请;进行毕业证书编号;论文管理、论文抽审; 离校手续版本维护、离校条目管理、离校审核。 学位管理: 对学位申请进行审核; 进行学位证书编号; 维 护学生前置学历学位信息;学位上报。 **档案管理**:存档管理包括学生存档管理和教师存档管理;档案 类型维护、档案接收、寄出管理。 数据导入:对基础数据以 Excel 形式进行导入。包括:组织机构、 学院专业、课程信息、培养方案信

息、培养方案课程、教师信息、学生信息、研究方向、照片等。 **密码修改**:修改个人系 统登录密码(见右上角姓名处)。

#### <span id="page-5-1"></span>**0.2.6 超级管理员功能简介**

**系统管理:**包括系统菜单维护、权限管理、角色管理;维护信息控制、维护信息、数据字典管理、学 科 领域维护、导入导出字段映射配置、数据迁移控制;业务策略管理、业务策略流程控制;组织机构维护、 岗 位信息维护。

**密码修改**:修改个人系统登录密码。

**用户管理:**分配岗位和权限给用户、重置用户密码。

#### <span id="page-5-2"></span>**0.3 系统使用流程**

系统的使用是为了配合学位与研究生教育的具体管理过程,本使用流程重点围绕学生的培养过程进行 流程的描述,总体流程如图 0-2 所示。

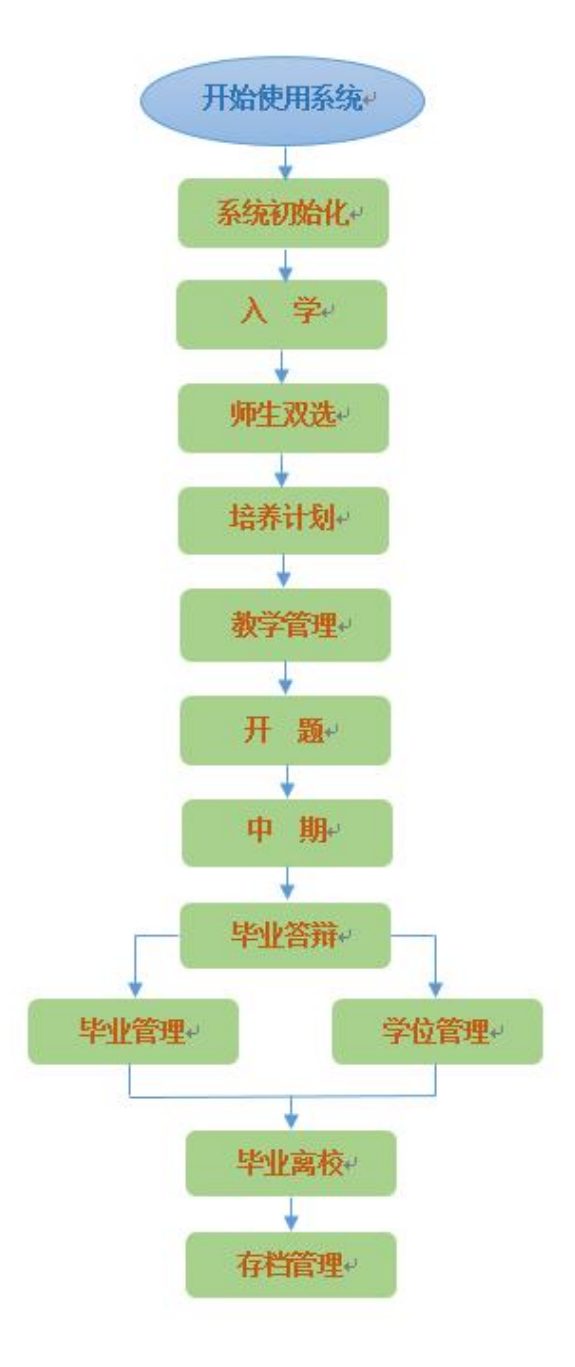

图 0-2 系统使用流程图

### <span id="page-6-0"></span>**0.4 系统页面简介**

在浏览器上输入服务器地址或域名(需提交申请并建立域名),使用超级管理员、管理员、秘书、导 师或者任课教师账号登录。如图 0-3 所示。

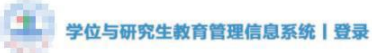

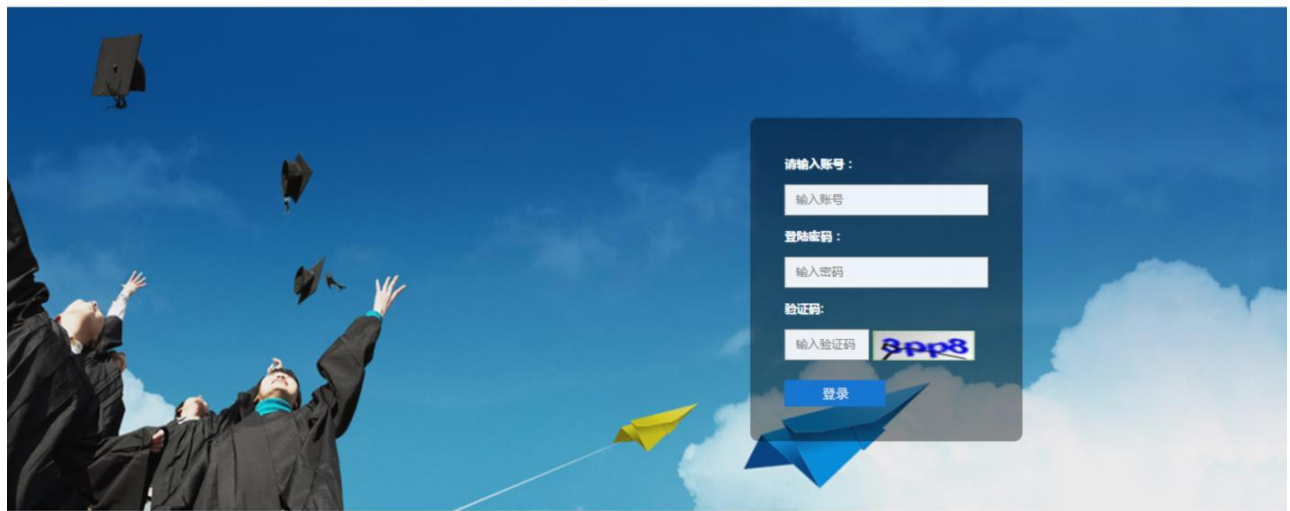

图 0-3 系统登录页面

进入系统后显示系统操作页面,如图 0-4 所示。

| 研究生系统                    | $\equiv$                    |               |      | $C^0$ $C^0$ $\neq$ $m$<br>返回首页 | 跟出 d<br><b>SHOW</b><br>管理员<br>切换角色 |
|--------------------------|-----------------------------|---------------|------|--------------------------------|------------------------------------|
| XXJ0<br>8<br>●在线         | ■<br>$\mathbf{D}$           |               |      |                                | 6 主页                               |
| ■ 系统管理                   | F\$>><br>通知                 | 培养信息          |      |                                | 田裕开节状态                             |
| ■ 人员管理                   | 第二 统一身份认证登录系统 密码修改流程        | 业务模块          | 总人数  | 已完成人数                          | 未完成人数                              |
|                          | 选课人员名单《勃学任务选课结果》调整充程        | 师生双选          | 1944 | 918                            | 1026                               |
| ■ 学籍管理                   | 系统中各环节审核及退回操作流程             | <b>培养计划情况</b> | 1944 | 1883                           | 61                                 |
| ■ 教学管理<br>4 <sup>°</sup> | 关于系统登录密码级改提醒                | 实践环节情况        | 1944 | 252                            | 1692                               |
| ■ 培养管理                   | 研究生教育管理系统登录流程<br>6          | 开题完成情况        | 1944 | 341                            | 1603                               |
|                          |                             | 中期考核情况        | 1944 | (48)                           | 1929                               |
| ■ 毕业管理                   | 研究生教育管理系统 -- 论文题目修改流程       | 答辩情况          | 1944 | $\frac{1}{2}$                  | 1939                               |
| ■ 学位管理                   | 济南大学统一身份认证系统登录"研究生教育管理系统"流程 |               |      |                                |                                    |
| ■ 档案管理                   | 关于系统中各培养环节市核技组了工现的解决办法      | 学位学历信息        |      |                                |                                    |
|                          |                             | 学位总人教         |      |                                | 1944                               |
| ■ 特色模块管理                 | E(35)<br>公告                 | 学位完成人数        |      |                                | $\alpha$                           |
| ■ 数据导入                   | (主体>>)                      | 学位未完成人数       |      |                                | 1944                               |
| ■ 数据分析                   | 瓷讯                          | 学历总人数         |      |                                | 1944                               |
|                          |                             | 学历完成人数:       |      |                                | $\langle 0 \rangle$                |
|                          |                             | 学历未完成人数       |      |                                | 1944                               |

图 0-4 系统操作页面

页面共划分为六个区域,每个区域说明如下:

- 1 号区域:系统名称显示区。
- 2 号区域:用户登录系统操作区。 ⑴点击"系统刷新"可以清空当前页面缓存。 ⑵点击"返回首页"回到系统操作首页。 ⑶多角色账户登录时点击切换角色可以切换不同角色来执行不同功能。 (4) 点击"姓名"显示"修改密码"按钮,可以修改登录密码。 ⑸点击"退出"将回到系统登录页面。
- 3 号区域:用户登录状态区域。用户登录后显示当前账号在线状态。
- 4 号区域: 菜单导航区域, 点击一级菜单后展开二级菜单, 再次点击已经展开的一级菜单后收起 二级菜单。
- 5 号区域:显示当前打开的菜单页面,初始是首页。

 6 号区域:信息显示区域,图中的页面显示的是管理员首页显示项,左侧显示通知、公告、资讯 信息,右侧显示培养信息、学位学历信息。管理员可以发布通知、公告、资讯等信息,可以查看 培养环节及学位学历环节的详细信息。

## <span id="page-9-0"></span>**第一部分 系统管理**

系统管理包括日志管理、基础信息管理、系统初始化设置、开题中期答辩维护,主要是管理员对系统 进行维护。

### <span id="page-10-0"></span>**第一章 人员管理**

本章主要是对用户信息和用户角色的维护。用户分为以下:超级管理员、管理员、秘书、任课教师、 导 师、合作导师和学生,一个用户可以拥有多个岗位,不同岗位显示的菜单列表不同。

#### <span id="page-10-1"></span>**1.1 学生人员管理**

#### <span id="page-10-2"></span>**1.1.1 学生查看、修改个人基本信息**

**【学生】"人员管理"-"个人基本信息"**学生进入"个人基本信息"页面,可查看、填充、修改个人基本 信息,点击右下侧"修改"按钮进行

修改,其中姓名、学号、性别、出生年月、政治面貌、证件类型和证件号码不允许修改,然后点击左下侧 的 "提交"按钮,个人信息修改成功,如图 5-13 所示。

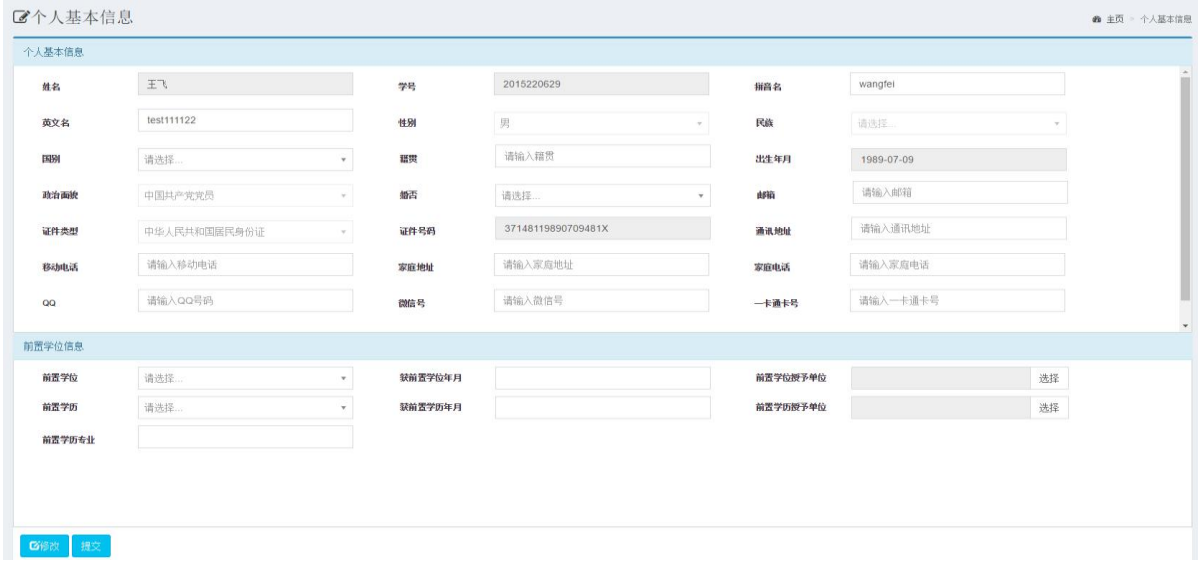

图 5-13 学生查看/修改个人基本信息页面

**【学生】"人员管理"-"学生社会关系管理"**学生进入"学生社会关系管理"页面,可查看、增加、修 改、删除学生社会关系。如图 5-14、5-15 所

示。

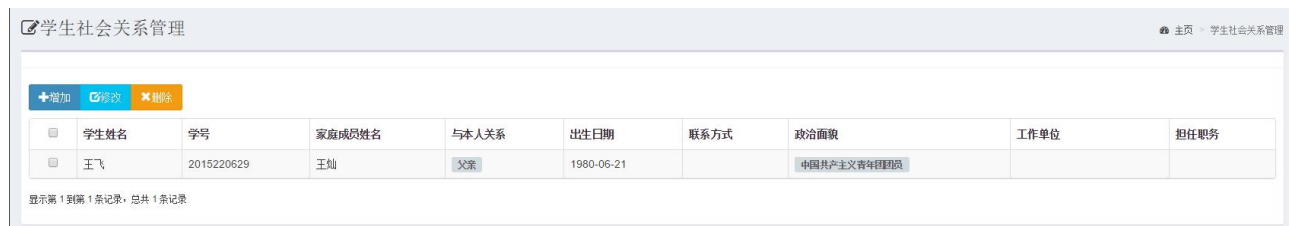

#### 图 5-14 学生查看社会关系页面

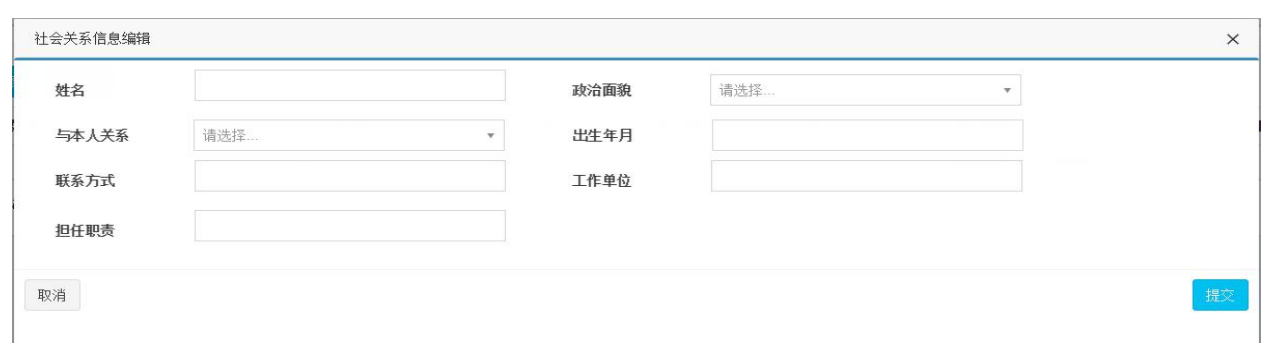

#### 图 5-15 学生添加和修改社会关系页面

### **【学生】"人员管理"-"学生经历管理"**学生进入"学生经历"页面后,可查看、增加、修改、删 除学生经历信息,如图 5-16、5-17 所示。

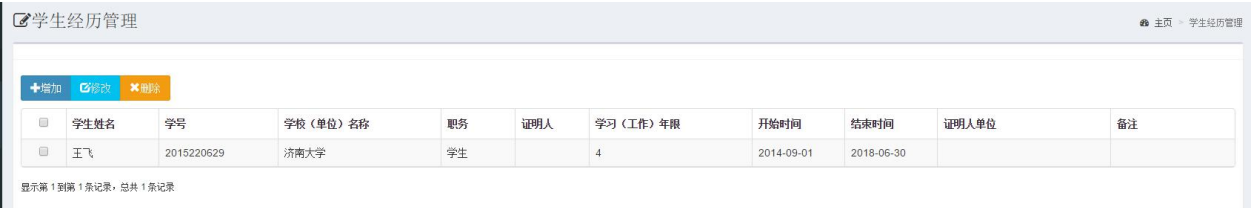

#### 图 5-16 学生查看学生经历页面

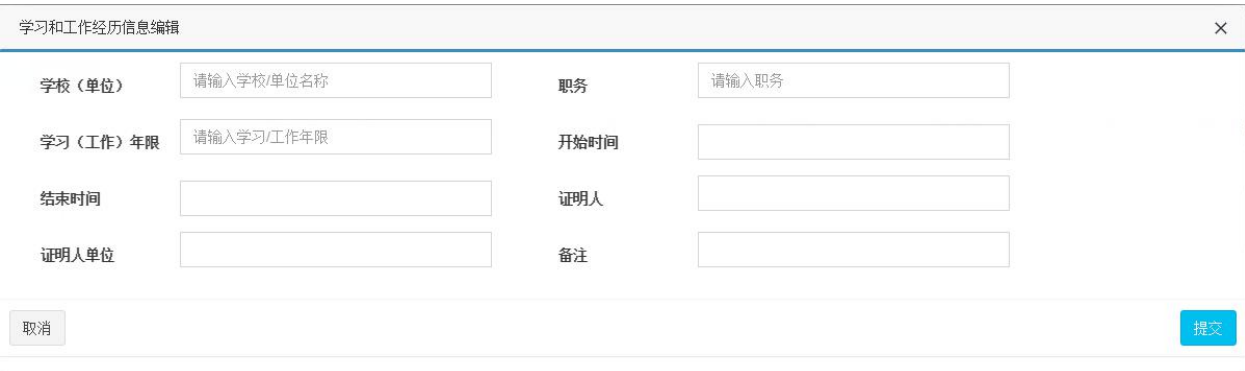

图 5-17 学生增加和修改学生经历页面

## <span id="page-12-0"></span>**第二部分 学籍管理**

### <span id="page-12-1"></span>**第二章 学籍信息管理**

系统初始化的时候,管理员已经对学生基本信息进行了批量导入,详见第四章。本章主要讲解学生学 籍确认、学籍信息维护、学籍异动管理等功能。

#### <span id="page-12-2"></span>**2.1 学生学籍确认**

**【学生】"学籍管理"-"学籍确认"**进入菜单后,学生首先核实自己学籍信息是否正确,如发现有误信 息,及时联系管理员进行修改。 学生确认完学籍信息无误后,点击页面下端的确认学籍按钮,完成学 籍确认操作,如图 6-1 所示。

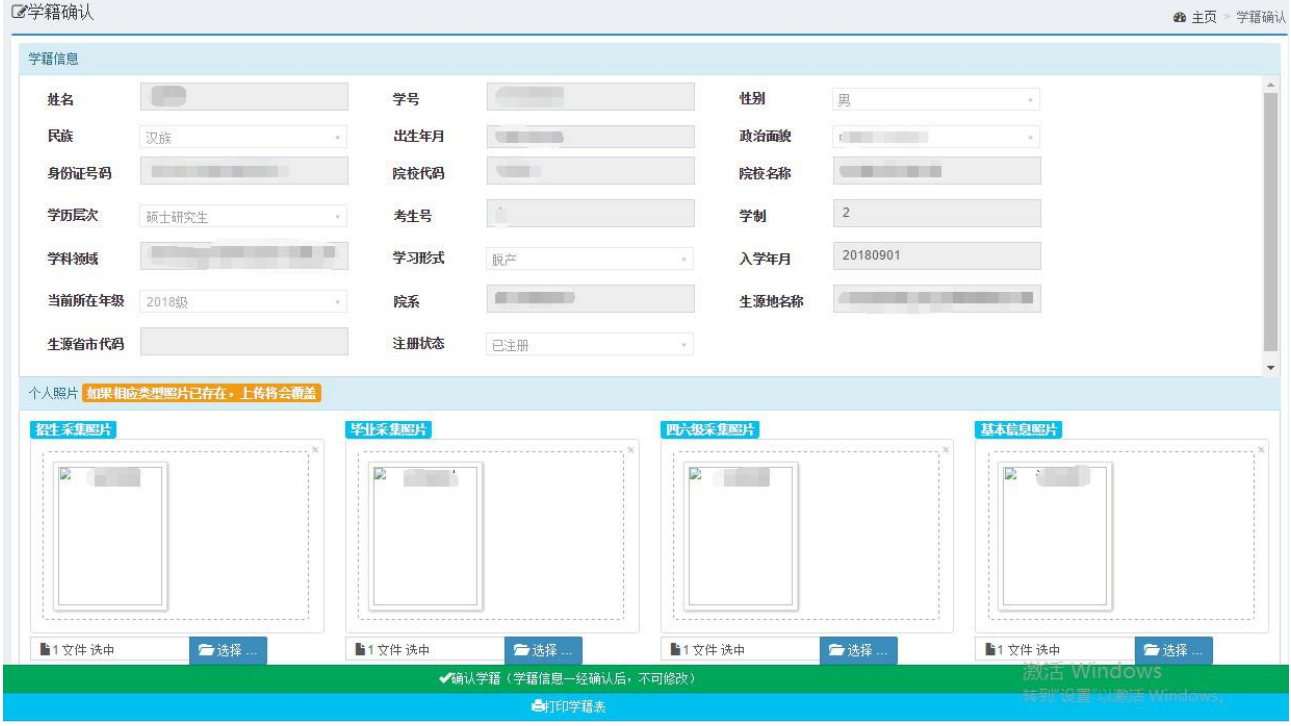

图 6-1 学生学籍确认页面

在学籍确认之前, 学生如果需要打印学籍表, 可点击"学籍确认"页面下方的"打印学籍表"按钮(如图 6-1 所示)。点击"打印学籍表",弹出学籍表页面,如图 6-2 所示。

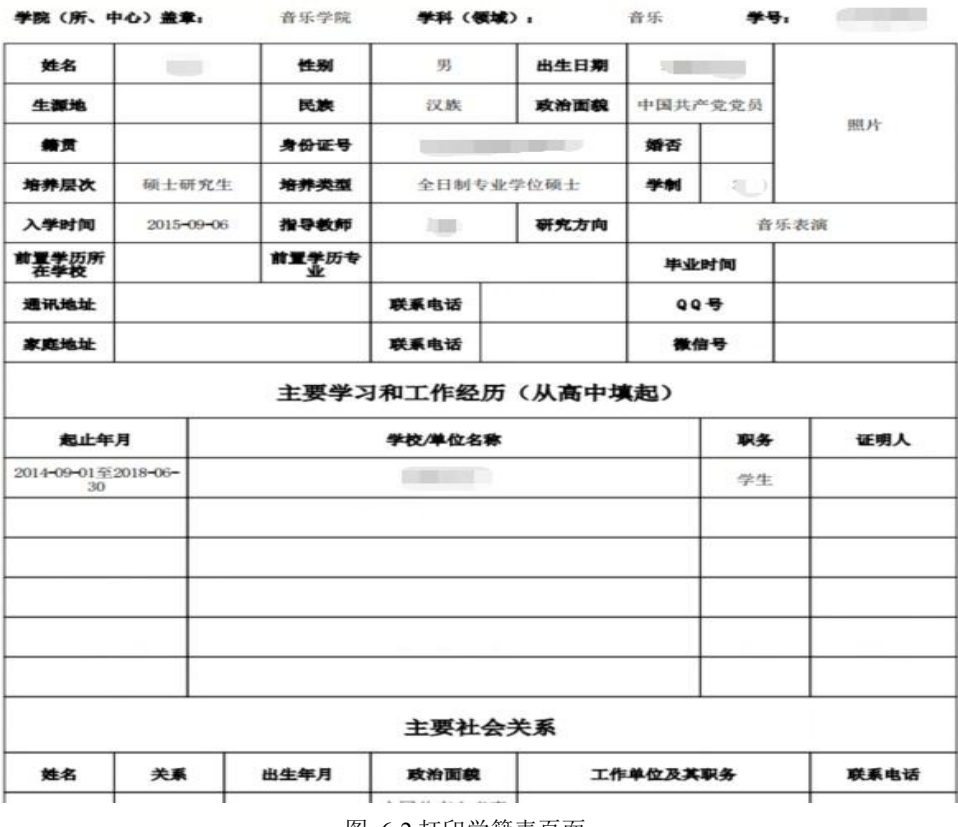

#### **STEERING** 开究生学籍表

图 6-2 打印学籍表页面

#### <span id="page-13-0"></span>**2.2 学籍异动管理**

学籍异动管理模块系统默认有四种策略分别为: 学生提交->导师审核->秘书审核->管理员审核, 学生 提交->导师审核->秘书审核,学生提交->秘书审核,秘书提交,本节主要介绍学生提交->导师审核->秘书 审核->管理员审核流程。

#### <span id="page-13-1"></span>**2.2.1 学生提交**

**【学生】"学籍管理"-"学籍变动申请"**学生进入菜单后,需要填写学籍变更类型码(包括招生、复

学、转入、其他增加、毕业、结业、休学、 退学、开除、死亡、转出、其他减少)、开始日期、结束日期、变动学期、备注、变更描述(描述清楚将要 做 什么样的变更)以及变更原因信息,填写好后点击提交申请按钮进行提交。如图 6-5 所示。

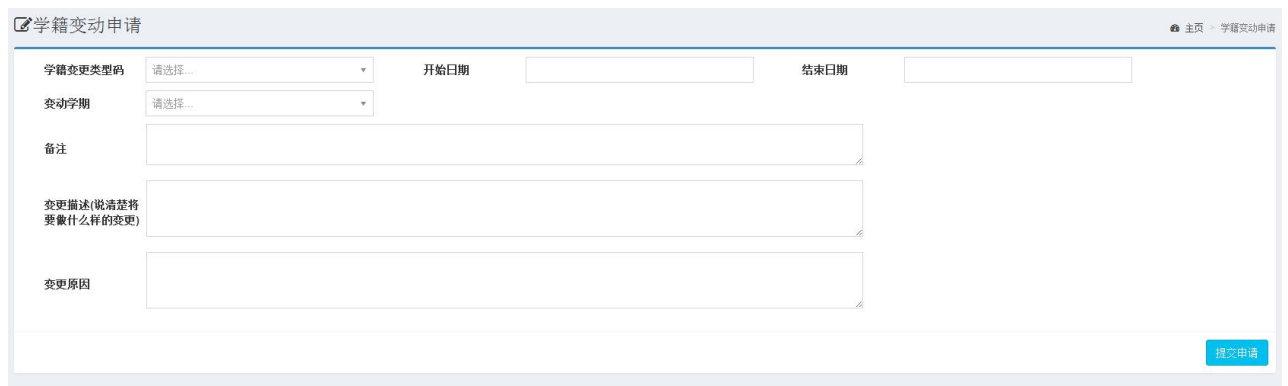

图 6-5 学生"学籍异动申请"页面

## <span id="page-15-0"></span>**第三部分 培养管理**

培养管理在研究生管理中非常重要的环节,包括师生双选、培养计划、教学管理、实践环节、开题和 中期考核等。流程图如图 7-0 所示。

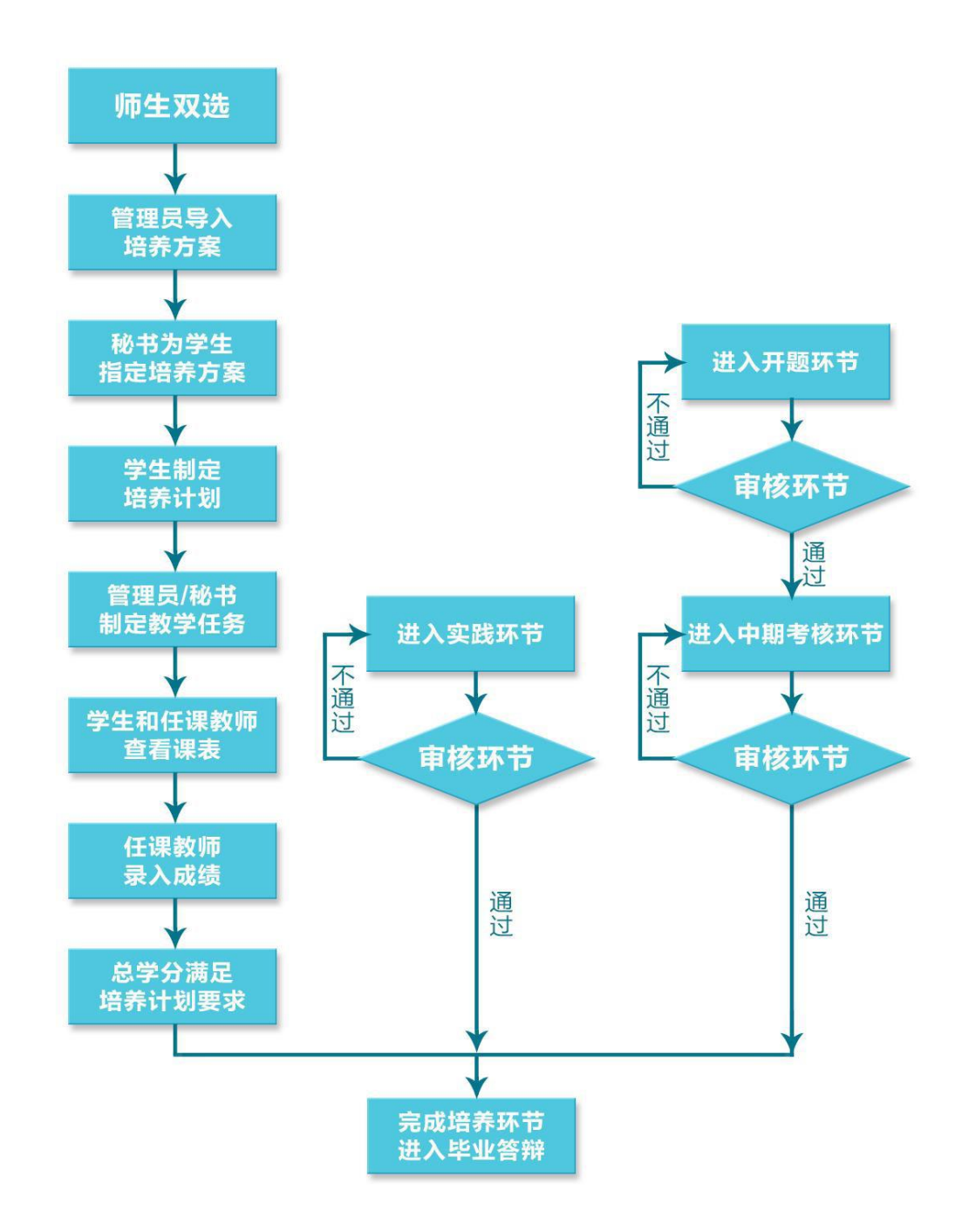

图 7-0 研究生培养管理流程示意图

### <span id="page-16-0"></span>**第三章 师生双选**

师生双选可以通过两种方式完成:1、管理员批量导入;2、学生与导师在线互选。

#### <span id="page-16-1"></span>**3.1 学生选择导师**

#### <span id="page-16-2"></span>**3.1.1 学生申请**

**Contractor** 

**【学生】"培养管理"-"师生双选"-"学生申请"**进入学生申请菜单后,默认列出该院系所有导师的 信息。学生通过查询条件查找要选择的导师,或直

接在导师列表中查找导师并选中,再点击操作栏中的"选择导师按钮"即可。如图 7-4 所示。

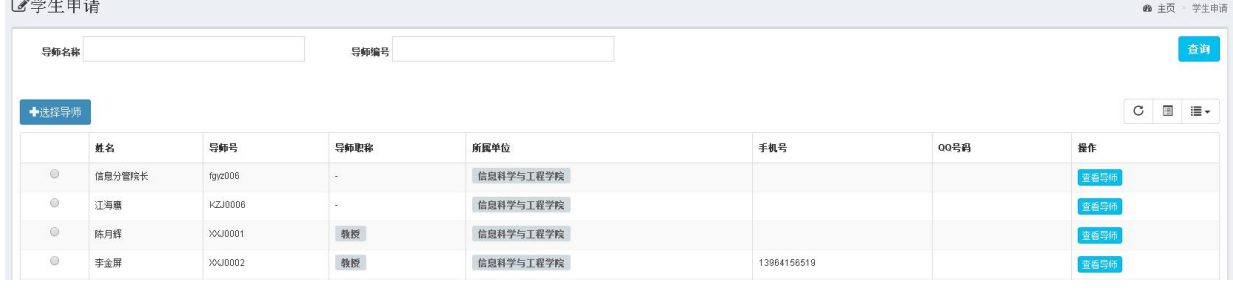

图 7-4 学生"申请导师"页面

#### <span id="page-16-3"></span>**3.2 学生申请调整导师**

#### <span id="page-16-4"></span>**3.2.1 学生申请**

**【学生】"培养管理"-"师生双选"-"申请调整"**师生双选结束后由于不可抗因素需要调整导师。学

生可以在"申请调整"页面申请调整导师。如图 7-9

所示。

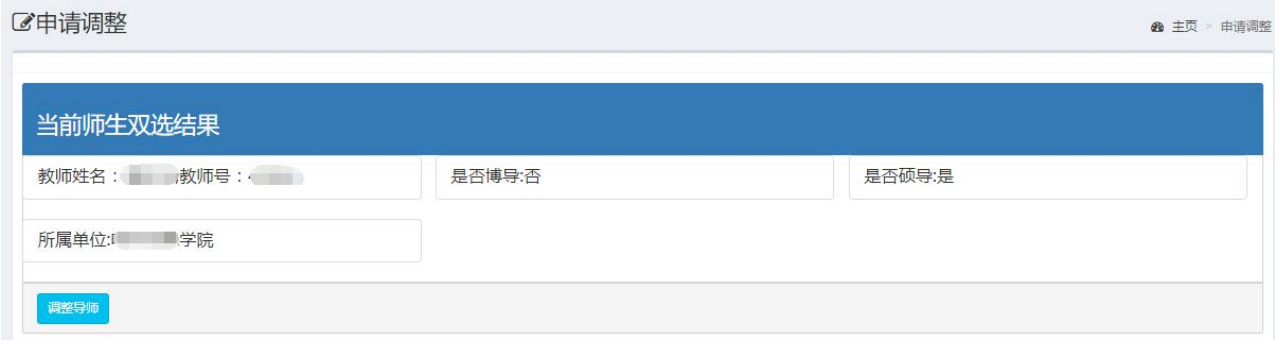

图 7-9 学生"申请调整"页面

学生在"申请调整"页面点击"调整导师"按钮后,在下方的导师列表中选择要调整的导师,最后点 击"确认"按钮。学生申请后需要秘书审核。点击"调整导师"后(页面如图 7-10)学生需要选择导师, 点击操作栏中"确认"按钮,在弹出窗口(如图 7-11 所示)内输入学生申请调整导师原因,然后点击"确 认"按钮。学生申请调整导师后,由秘书审核申请信息。

**@** 主页 > 申请调整

ご申请调整

|                | 当前师生双选结果         |                  |     |        |      |
|----------------|------------------|------------------|-----|--------|------|
|                | 教师姓名: 教师号:       | 是否博导:否           |     | 是否硕导:是 |      |
| 所属单位:          | 学院               |                  |     |        |      |
| 调整导师           |                  |                  |     |        |      |
| 调整导师           |                  |                  |     |        |      |
| 导师名            | 导师编号             |                  |     |        | 查询   |
| √确认            | ×取消              |                  |     |        |      |
|                | 教师姓名             | 教师号              | 手机号 | QQ     | 操作   |
| $\circledcirc$ | <b>COL</b><br>花屋 | <b>Allen</b>     |     | ÷      | 查看导师 |
| Ø              | tri l            | <b>SER</b>       |     | $\sim$ | 查看导师 |
| $\circledcirc$ | <b>Book</b> 10   | 白脚的              |     | $\sim$ | 查看导师 |
| $\circledcirc$ | $\blacksquare$   | <b>All Local</b> |     | $\sim$ | 查看导师 |

图 7-10 学生申请调整导师列表

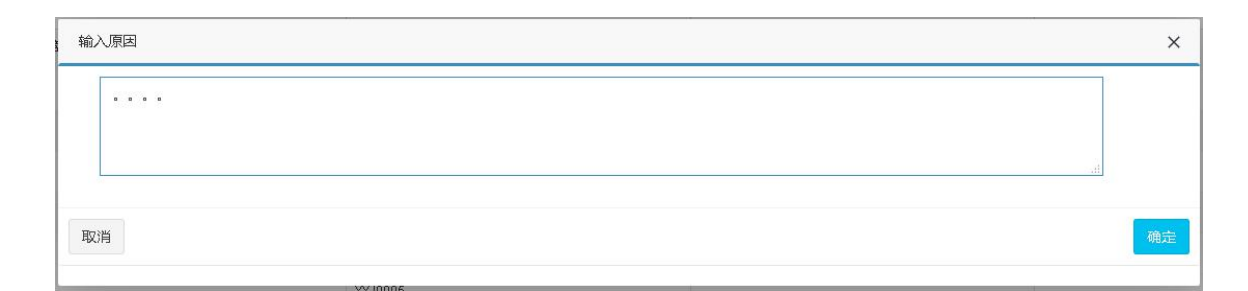

图 7-11 学生申请调整导师原因页面

## <span id="page-18-0"></span>**第四章 培养方案管理**

系统初始化时, 管理员已经对培养方案和研究方向进行了批量导入和维护, 详见第二章。本章主要讲 解培养方案的管理与调整。

### <span id="page-18-1"></span>**4.1 学生培养方案管理**

秘书为学生指定培养方案之后,学生培养方案管理主要包括我的培养方案和我的研究方向。

#### <span id="page-18-2"></span>**4.1.1 查看培养方案**

**【学生】"培养管理"-"培养方案管理"-"我的培养方案"** 学生登录后点击我的培养方案,页面显示的 是秘书所指定的培养方案,学生只能查看信息,不能修改。

页面显示两部分,一是培养方案信息,包括"培养方案名称"、"培养方案编号"、"总学分"等,注意"研 究 方向代码"信息是学生选择研究方向之后才会显示的;二是培养方案所包含的全部课程。如图 8-24 所示。 点 击页面的"杳看详细"按钮,可以看到培养方案的详细信息,点击"关闭"按钮即可返回,学生查看培 养方 案详细信息页面如图 8-25 所示。

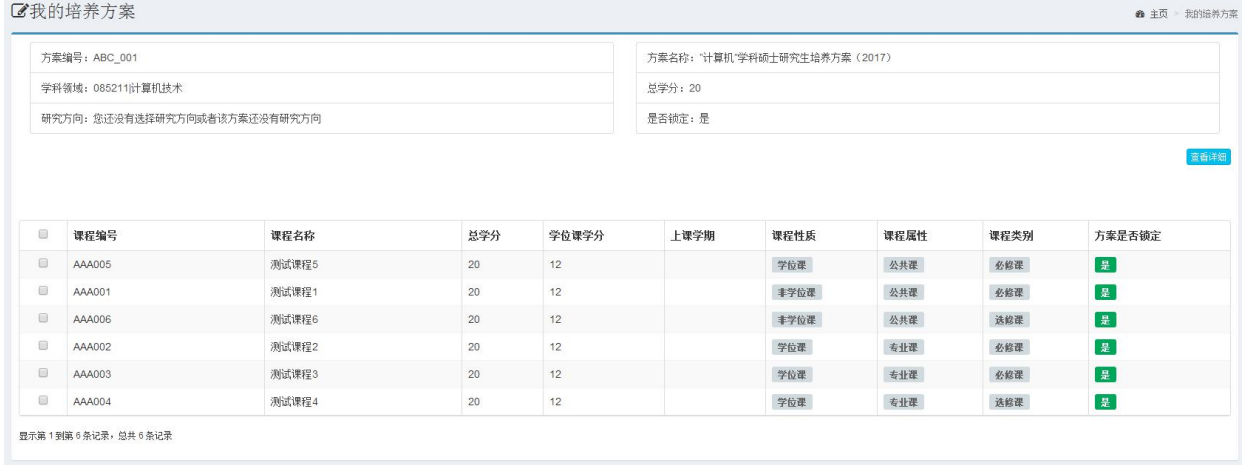

图 8-24 学生"我的培养方案"页面

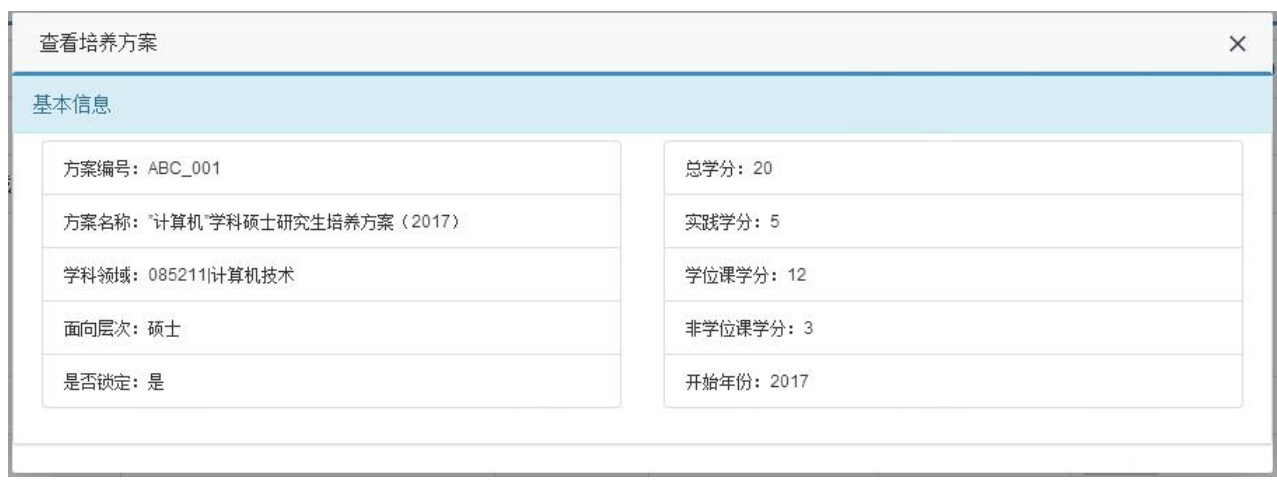

图 8-25 学生查看培养方案详细信息页面

#### <span id="page-19-0"></span>**4.1.2 选择研究方向**

**【学生】"培养管理"-"培养方案管理"-"我的研究方向"** 秘书指定给学生培养方案后,该学生是没 有研究方向的,需要学生自己选择,如图 8-26 所示。在我的

研究方向页面,方案内研究方向一项里点击一个研究方向即可,选择研究方向后如图 8-27 所示。

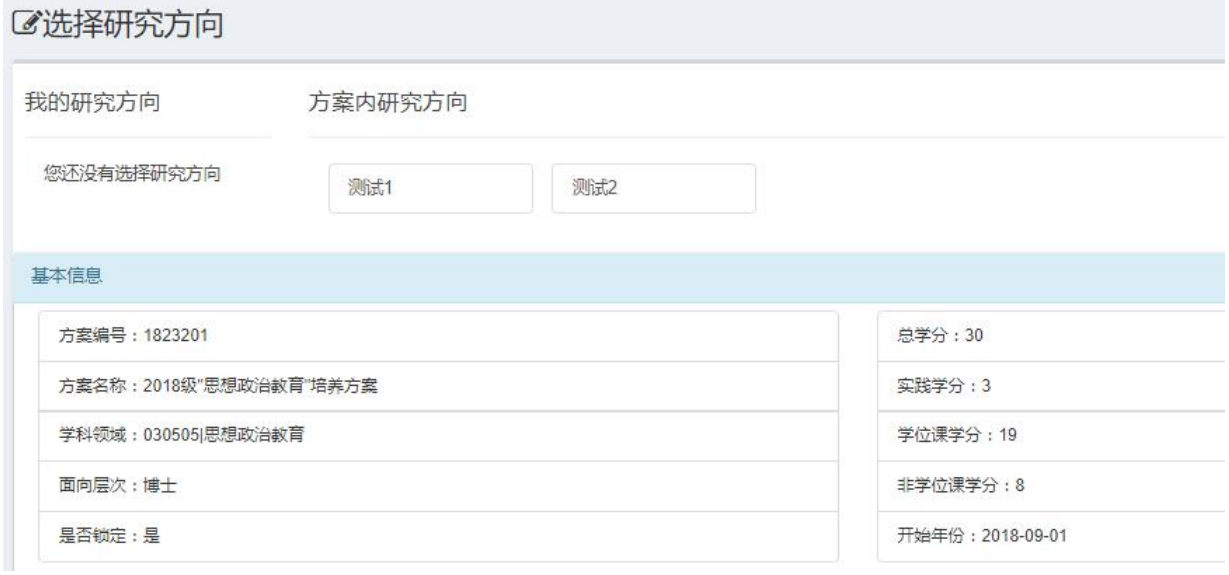

图 8-26 学生"我的研究方向"(选择研究方向之前)页面

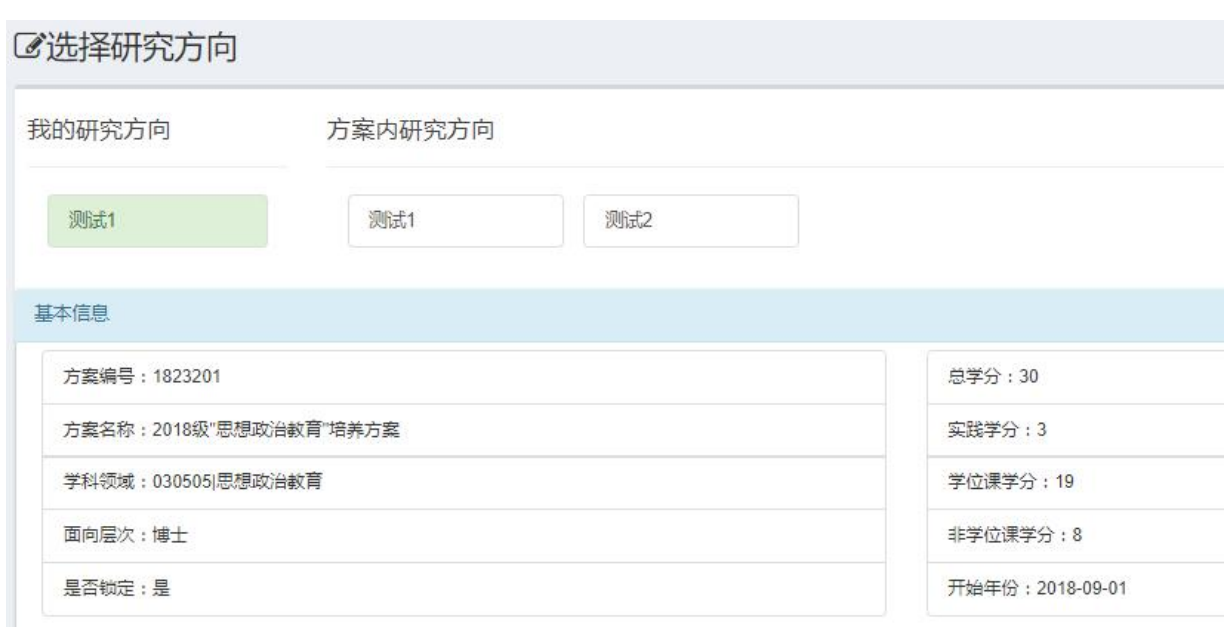

图 8-27 学生"我的研究方向"(选择研究方向之后)页面

学生选择研究方向之后,我的培养方案页面的研究方向代码会显示当前显示的研究方向,如图 8-28 所示。

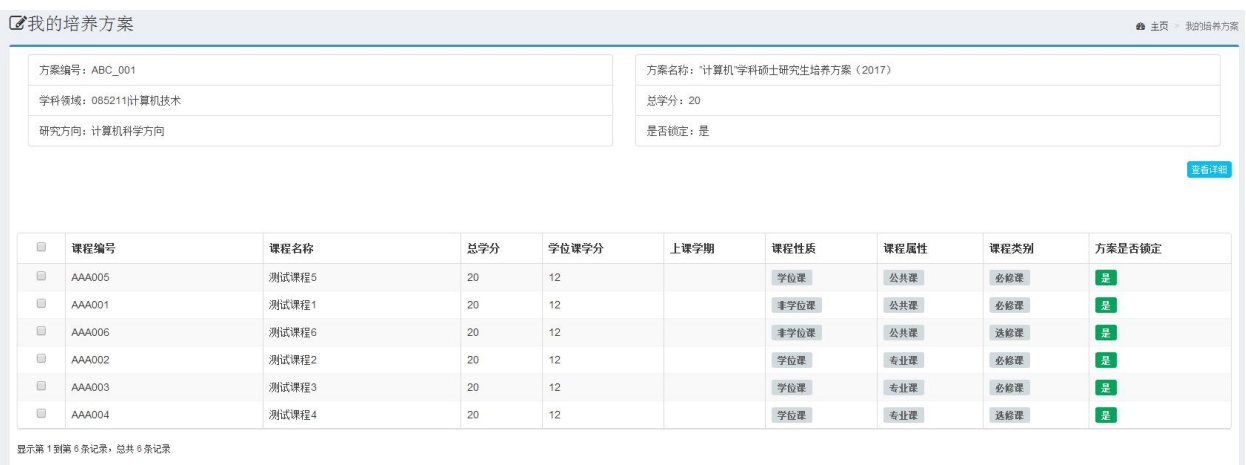

图 8-28 我的培养方案(选择研究方向之后)页面

## <span id="page-21-0"></span>**第五章 培养计划管理**

#### <span id="page-21-1"></span>**5.1 培养计划制定**

#### <span id="page-21-2"></span>**5.1.1 学生制定培养计划**

**【学生】"培养管理"-"培养计划管理"-"制定培养计划"** 学生在"制定培养计划"页面,可以完成 选课、删课、提交、打印功能。学生"制定培养计划"页面

如图 9-4 所示,页面左上角显示学生研究方向,页面课程列表显示学生选择的课程信息,列表下方显示课 程的"总学分要求"、"已选总学分"、"学位课学分要求"、"已选学位课学分"、"非学位课学分要求"、"已 选非学位课学分"信息。

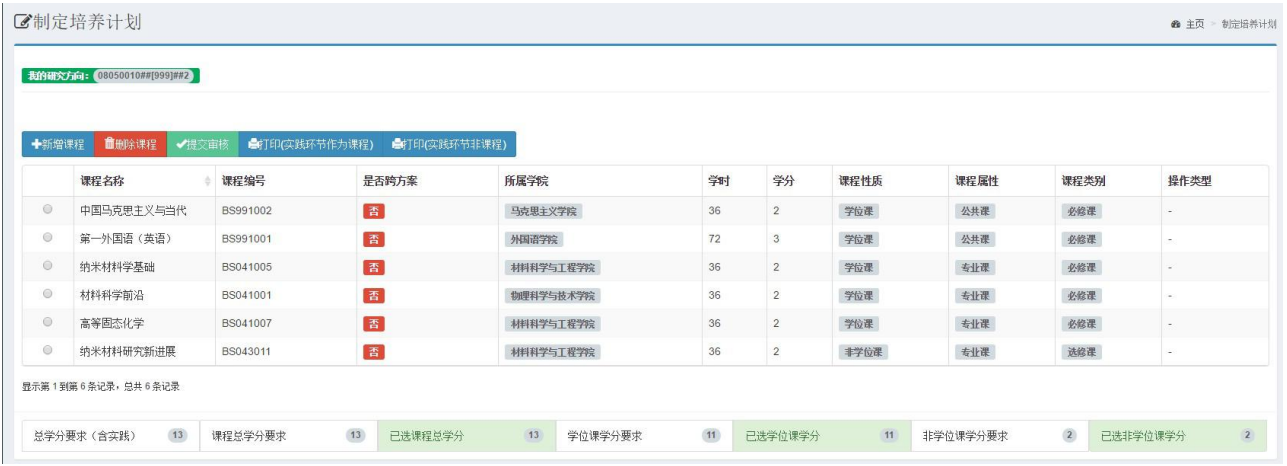

图 9-4 学生制定培养计划页面

①新增课程:点击操作栏中的"新增课程"按钮,弹出窗口内默认显示该学生被指定的培养方案课程, 学生根据实际的培养方案要求,然后在该弹出窗口内选中培养计划要修的课程,最后点击"新增课程"按钮 即可。如图 9-5 所示。新增的课程会在选课管理页面的列表显示,也能看到所选课程的合计学分。在提 交培养计划审核时必须确认所选培养计划课程学分满足所指定培养方案最低学分要求。如图 9-6 所示。

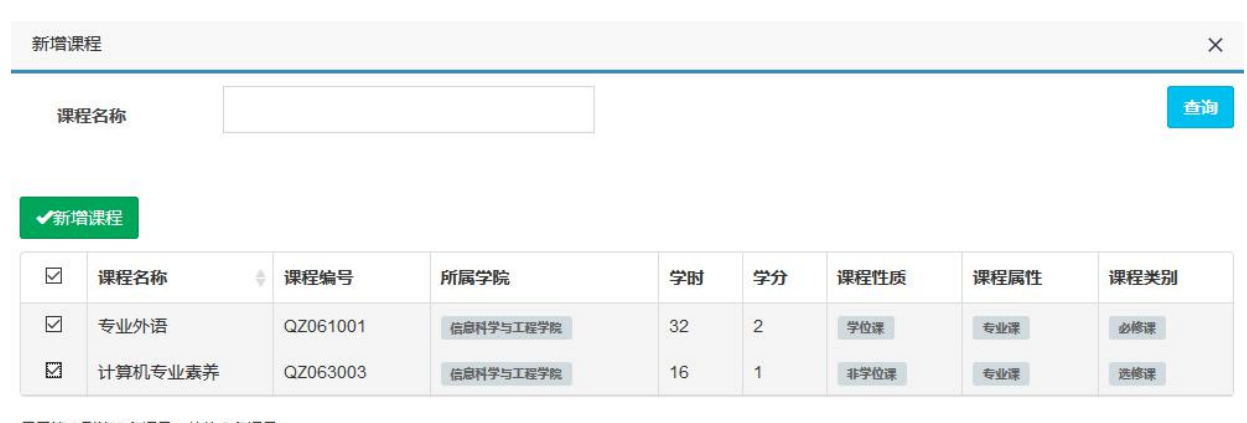

显示第1到第2条记录,总共2条记录

跨培养方案选课申请

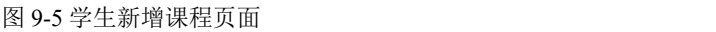

|                | ■制定培养计划<br>我的研究方向: 08050010##[999]##2 |               |              |                  |    |                |      |          |                | ● 主页 》 制定培养计划 |
|----------------|---------------------------------------|---------------|--------------|------------------|----|----------------|------|----------|----------------|---------------|
|                |                                       |               |              |                  |    |                |      |          |                |               |
| ◆新增课程          | <b>面册除课程</b><br>◆提交审核                 | ●打印(实践环节作为课程) | ●打印(实践环节非课程) |                  |    |                |      |          |                |               |
|                | 课程名称                                  | 课程编号          | 是否跨方案        | 所属学院             | 学时 | 学分             | 课程性质 | 课程属性     | 课程类别           | 操作类型          |
| $\odot$        | 中国马克思主义与当代                            | BS991002      | 香            | 马克思主义学院          | 36 | $\overline{2}$ | 学位课  | 公共课      | 必修课            | $\sim$        |
| $\circledcirc$ | 第一外国语 (英语)                            | BS991001      | 香            | 外国语学院            | 72 | $\mathbf{3}$   | 学位课  | 公共课      | 必修课            | $\sim$        |
| $\odot$        | 纳米材料学基础                               | BS041005      | 否            | 材料科学与工程学院        | 36 | $\overline{c}$ | 学位课  | 专业课      | 必修课            | $\sim$        |
| $\odot$        | 材料科学前沿                                | BS041001      | 否            | 物理科学与技术学院        | 36 | $\overline{2}$ | 学位课  | 专业课      | 必修课            | $\sim$        |
| $\odot$        | 高等固态化学                                | BS041007      | 雷            | <b>材料科学与工程学院</b> | 36 | $\overline{2}$ | 学位课  | 专业课      | 必修课            | $\sim$        |
| $\circ$        | 纳米材料研究新进展                             | BS043011      | 香            | <b>材料科学与工程学院</b> | 36 | $\overline{2}$ | 非学位课 | 专业课      | 选修课            | $\sim$        |
|                | 界示第1到第6条记录, 总共6条记录                    |               |              |                  |    |                |      |          |                |               |
|                |                                       |               |              |                  |    |                |      |          |                |               |
|                | 13                                    | 课程总学分要求       | 13           | 13<br>学位课学分要求    | 11 | 已选学位课学分        | 11   | 非学位课学分要求 | $\overline{2}$ | 已选非学位课学分      |

图 9-6 学生制定培养计划后页面

若要跨培养方案选择培养计划课程,在本培养方案选择课程后,点击新增课程页面(如图 9-5)左下 角的"跨培养方案选课申请"按钮,弹出窗口如图 9-7 所示。先点击培养方案选择后,选中目标培养方案, 点击"确认"按钮,再点击课程选择后,选中需要的课程后,点击"确认"按钮。该课程就进入到已选培 养 方案课程列表,如图 9-6所示,该课程是否跨方案一列显示"是"。

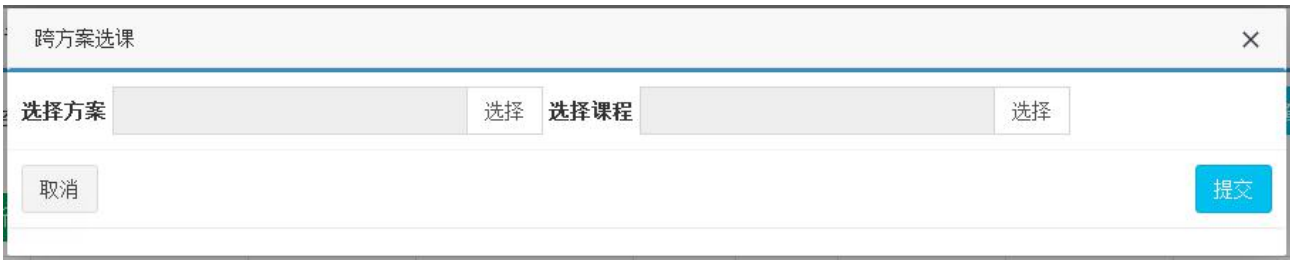

#### 图 9-7 学生跨培养方案选课页面

②删除课程: 选中要删除的课程, 然后点击操作栏中的"删除课程"按钮。

3提交审核:培养计划制定完成后,点击操作栏中的"提交审核"按钮即可。提交后"提交审核"按 钮颜色变浅,不可再次点击。

④打印培养计划:点击打印培养计划,可以打印 pdf 格式的培养计划表。

**【学生】"培养管理"-"培养计划管理"-"查看已选课程"** 确认提交培养方案后,学生进入培养计划 页面可以查看培养计划课程完成情况,课程修改后点击页面 的"学分重算"按钮即可更新学分,如图 9-8 所示。

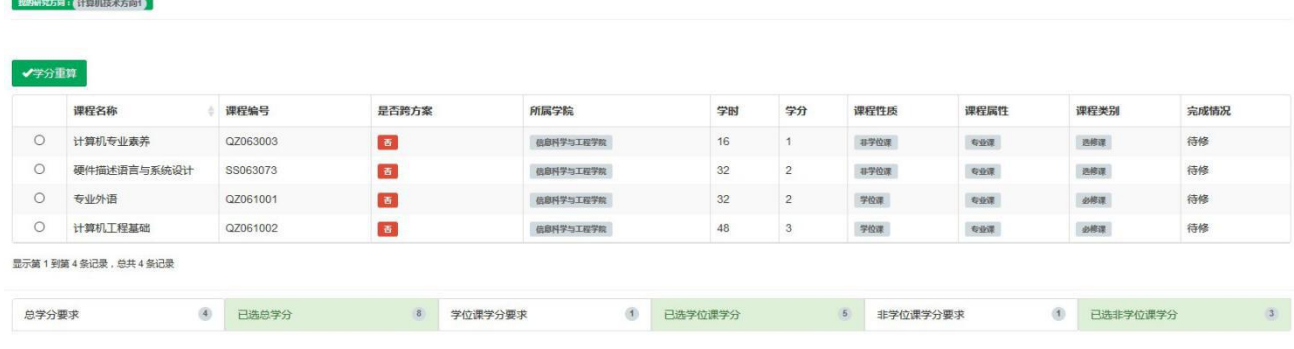

图 9-8 查看已选课程页面

### <span id="page-23-0"></span>**5.2 修改培养计划**

培养计划修改方式有两种: (1) 将学生已提交的培养计划审核不通过退回后, 学生可修改后再次提交 审核;(2)秘书直接修改培养计划。

#### <span id="page-23-1"></span>**5.2.1 学生修改培养计划**

**【学生】"培养管理"-"培养计划管理"-"制定培养计划"** 将学生已提交的培养计划审核不通过退回 后,学生可在制定培养计划页面中修改培养计划,然后再次 提交审核。具体操作同 9.1.2 节, 本节不再做赘述。

### <span id="page-24-0"></span>**第六章 教学管理**

教学管理主要完成教学任务制定(其中公共课由管理员制定、专业课由院系秘书制定 )、自动选课、 选课调整、课表及教学任务查看、评教管理、成绩提交等功能。

#### <span id="page-24-1"></span>**6.1 教学任务**

#### <span id="page-24-2"></span>**6.1.1 学生查看课表**

**【学生】"教学管理"-"教学任务"-"我的课表"**学生进入"我的课表"页面后,默认列出来学生上课信 息,其中包含"课程编号"、"课程名称"、"开课

单位"、"开课学期"、"上课教师"、"上课信息"、"上课班级"和"是否已开课"。如图 10-12 所示。

|           | ご我的课表             |                          |         |                     |                 |                         |      | <b>@ 主页 &gt; 我的课表</b> |
|-----------|-------------------|--------------------------|---------|---------------------|-----------------|-------------------------|------|-----------------------|
|           | 上课学期<br>请选择       |                          |         | $\mathbf{v}$        |                 |                         |      | 查询                    |
| $\square$ | 课程编号              | 课程名称                     | 开课单位    | 开课学期                | 上课教师            | 上课信息                    | 上课班级 | 是否已开课                 |
| o         |                   | 压力管理与潜能开发<br>(春季)        | 马克思主义学院 | 2017-2018学年第二<br>学期 | <b>Common</b>   | 第1-8周 (单双周)星期四第3-4节     |      | 是                     |
| 0         | <b>Contract</b>   | 科技文献检索 (春季)1<br>班        | 图书馆     | 2017-2018学年第二<br>学期 | <b>Contract</b> | 第1-16周 (双周)星期三第6-7节     |      | 星                     |
| $\Box$    |                   | 射频集成电路设计                 | 「 7信息学院 | 2017-2018学年第二<br>学期 |                 | 第1-16周 (单双周) 星期五第10-12节 |      | 星                     |
| 0         | <b>CONTRACTOR</b> | 电子科学与技术发展前<br>沿专题讲座 (春季) | 音息学院    | 2017-2018学年第二<br>学期 | cines.          | 第1-20周 (单双周)星期一第1-1节    |      | 星                     |

图 10-12 学生"我的课表"页面

#### <span id="page-24-3"></span>**6.2 成绩管理**

课程结束后,由任课教师录入课程成绩。

#### <span id="page-24-4"></span>**6.2.1 学生查看课程成绩**

**【学生】"教学管理"-"成绩管理"-"成绩查看"**登录页面后,学生可以查看自己的成绩,如 图 10-18 所示。

| び成绩查看                |                      |               |    |      |      |      | <b>@ 主页</b> 成绩查看 |
|----------------------|----------------------|---------------|----|------|------|------|------------------|
| 课程编号                 |                      | 课程名称          |    |      |      |      | 查询               |
|                      | ◎打印中文成绩单<br>◎打印英文成绩单 |               |    |      |      |      |                  |
| $\qquad \qquad \Box$ | 课程编号                 | 课程名称          | 学分 | 课程属性 | 课程性质 | 课程类别 | 分数               |
| 田                    | <b>AMERICA</b>       | 微波系统工程        | 3  | 专业课  | 学位课  | 必修课  | 97               |
| 旧                    | <b>Barriston</b>     | 世界民族音乐文化 (春季) |    | 公共课  | 非学位课 | 选修课  | 95               |
| $\qquad \qquad \Box$ | 大きさま                 | 射频集成电路设计      |    | 专业课  | 学位课  | 必修课  | 94               |
| $\qquad \qquad \Box$ | <b>Barriston</b>     | 世界民族音乐文化 (秋季) |    | 公共课  | 非学位课 | 选修课  | 90               |

图 10-18 学生查看课程成绩页面

#### <span id="page-25-0"></span>**6.2.2 课程重修**

**默认重修策略为:学生申请-导师审核-秘书审核。如需调整策略请联系技术支持人员。 学生提交重修 申请**

#### **【学生】"教学管理"-"成绩管理"-"重修申请"**

进入页面后,点击操作栏中的"重修申请"按钮,在弹出页面中填写课程编号、课程名称、重修类型信 息,点击"提交"按钮,系统提示提交成功。如图 10-27 所示。

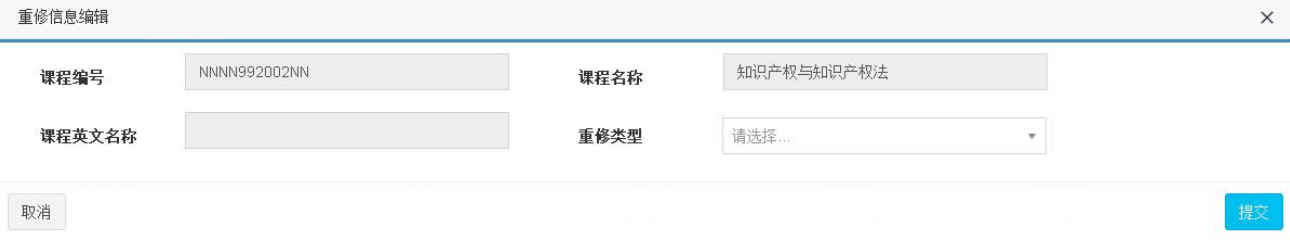

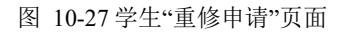

#### <span id="page-25-1"></span>**6.3 评教管理**

#### <span id="page-25-2"></span>**6.3.1 学生评教**

**【学生】"教学管理"-"评教管理"-"教学评价"**学生进入"教学评价"菜单后,默认显示已修的课 程信息。如图 10-37 所示。

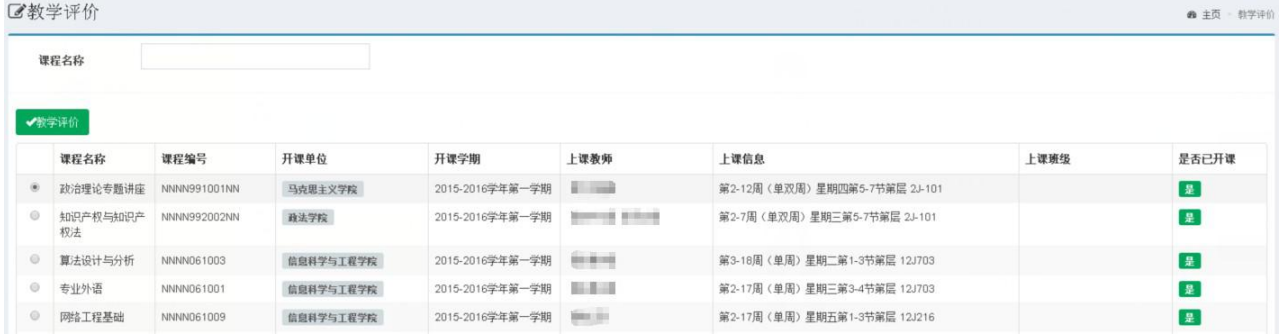

#### 图 10-37 学生"教学评价"页面

课程成绩公布后,学生需要评教后才可以看到成绩,评教时需要在课程列表中选择要评教的课程,然 后点击操作栏中的"教学评价"按钮,在弹出窗口(如图 10-38 所示)。

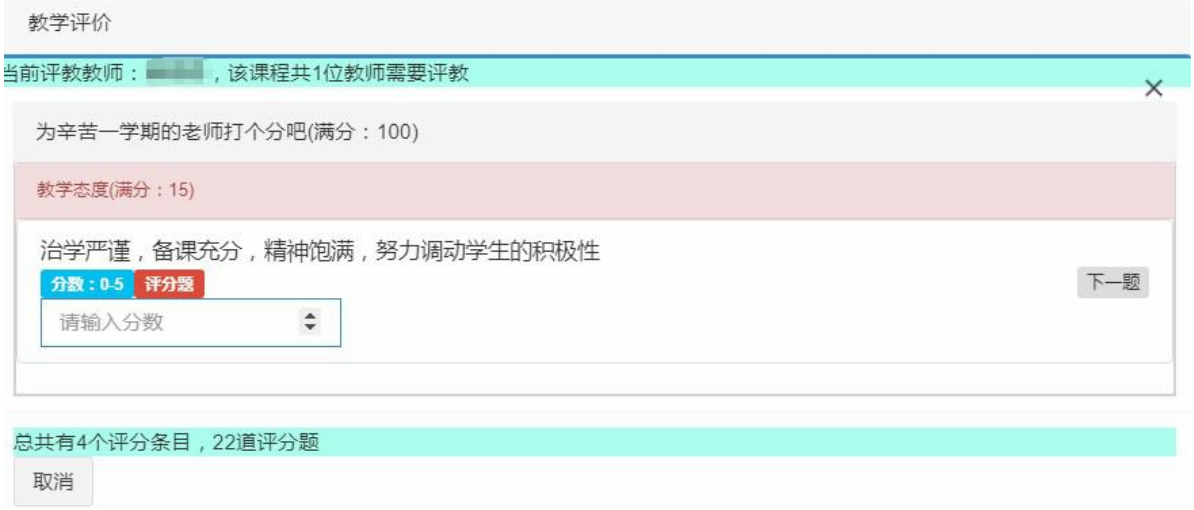

#### 图 10-38 学生评教页面

学生评教时需按照分值栏的参考范围录入。学生评教一条评教标准后点击"下一题"按钮,评教最后 一条时,该页面会出现"提交"按钮,确认无误后点击"提交"按钮。

## <span id="page-27-0"></span>**第七章 实践环节**

实践环节是研究生培养过程中非常重要的一个环节,实践环节不通过或者未完成不能进入毕业答辩环 节。

实践环节考核过程分为: (1)管理员或秘书创建实践类型; (2)学生选择一类实践提交申请; (3)导 师查看并审核(可选环节); (4) 秘书查看审核并录入成绩。

### <span id="page-27-1"></span>**7.1 实践环节管理**

#### <span id="page-27-2"></span>**7.1.1 学生提交实践申请**

**【学生】"培养管理"-"实践管理"-"实践申请"**进入实践申请页面后,在实践类型列表选择一个实 践类型,点击操作栏中的"申请"按钮或"二级实

践"按钮,在弹出页面中填写页面中内容,包括"实践题目"、"指导老师"、"实践类型"、"实践单位"、"开 始时间"、"结束时间"和"摘要"等等。"实践类型"默认为选择的实践类型,不可修改,"是否可用"选 择"是"。如图 11-5、11-6所示。

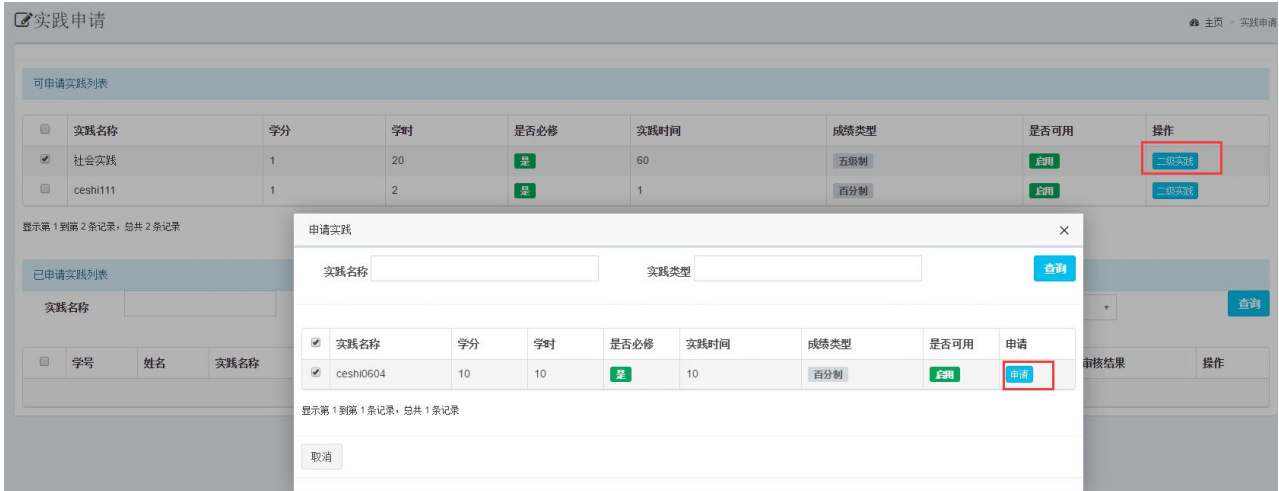

图 11-5 学生实践申请页面

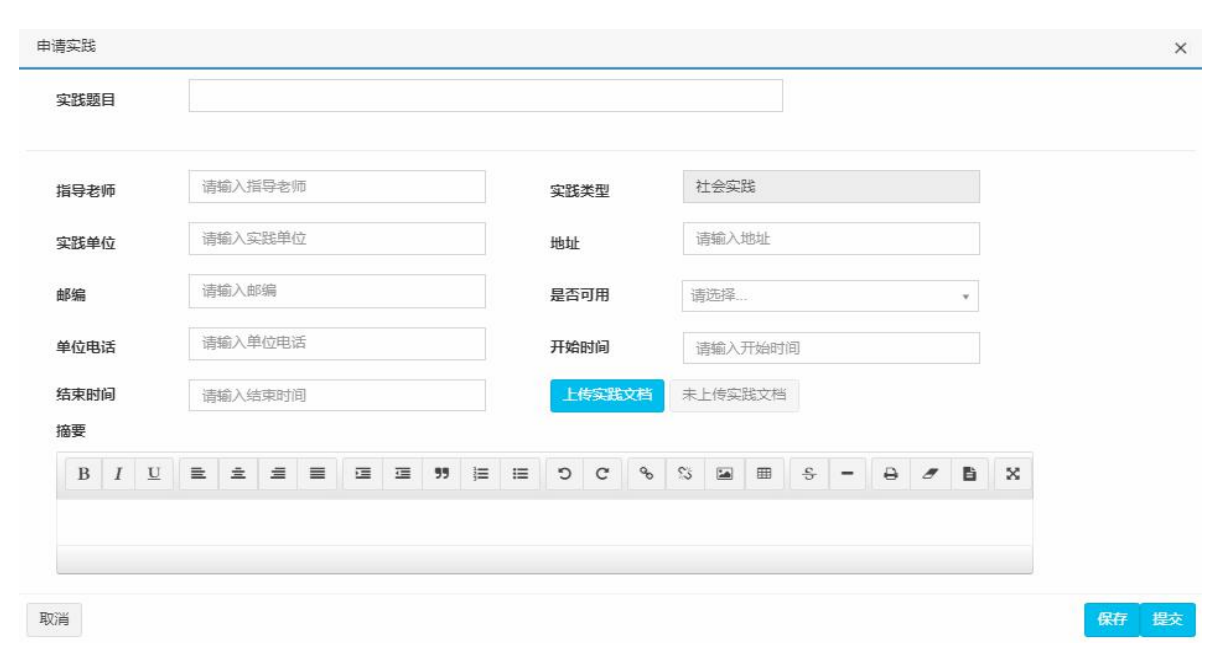

图 11-6 学生填写实践申请内容页面

#### <span id="page-28-0"></span>**7.2 学术活动审核**

#### <span id="page-28-1"></span>**7.2.1 学生提交学术活动申请**

**【学生】"培养管理"-"实践管理"-"学术活动"**进入学术活动页面后,点击"添加"按钮,在弹出 对话框中填写学术活动内容,在多条学术活动全部

填写完成后,点击页面中的"提交学术活动环节"按钮,对该环节进行提交。如图 11-9 所示。

| 区学术活动      |           |            |        |        |     |      | 48 主页 学术活动 |
|------------|-----------|------------|--------|--------|-----|------|------------|
| 题目         | 类型        |            |        |        |     |      | 查询         |
| 十添加        | √提交学术活动环节 |            |        |        |     |      |            |
| 日          | 报告题目      | 时间         | 地点     | 类型     | 主讲人 | 参加人员 | 操作         |
| <b>III</b> | 学术活动测试1   | 2018-08-07 | 10J102 | 参加学术活动 | 55  |      | 详细信息       |
| $\Box$     | 学术活动测试2   | 2018-04-11 | 111    | 参加学术活动 | ÷   |      | 详细信息       |
| 日          | 学术活动测试3   | 2018-08-29 |        | 做学术报告  |     |      | 详细信息       |

图 11-9 学生添加学术活动页面

#### <span id="page-28-2"></span>**7.3 实践环节结果查看**

### <span id="page-28-3"></span>**7.3.1 学生查看实践成绩**

**【学生】"培养管理"-"实践管理"-"实践申请"**进入实践申请页面,在页面下方可以看到实践的成 绩。如图 11-12 所示。

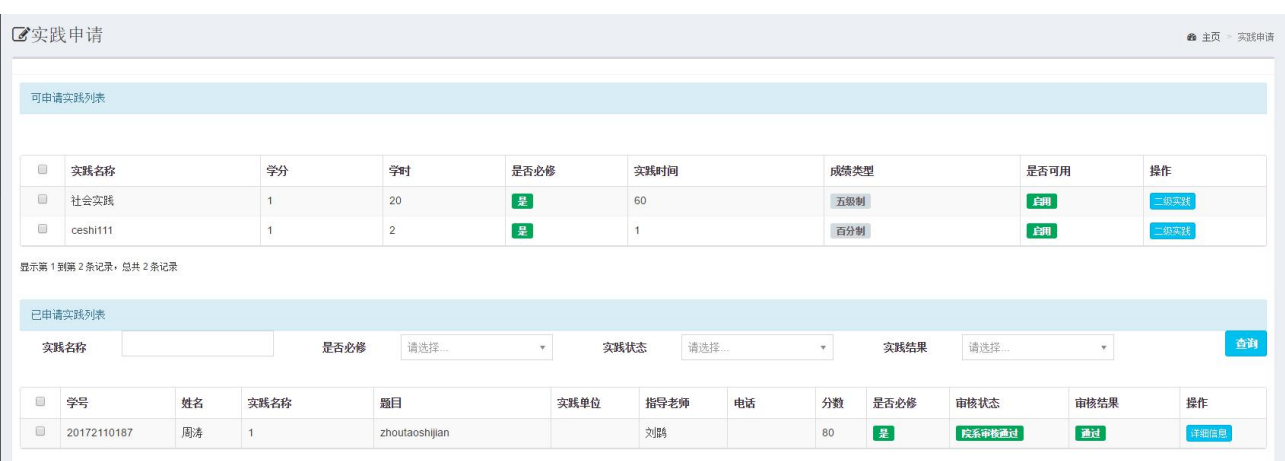

图 11-12 学生查看实践成绩页面

### <span id="page-30-0"></span>**第八章 开题管理**

#### <span id="page-30-1"></span>**8.1 开题申请与安排**

#### <span id="page-30-2"></span>**8.1.1 学生提交开题申请**

**【学生】"培养管理"-"开题"-"开题申请"** 进入菜单后,填写页面如下内容,包括"课题题目"、"课

题来源"、"课题类型"、"选题方式"、"是否

涉密"、"研究经费"。点击"上传开题报告"按钮,将开题报告以附件形式上传,其格式要求必须为".doc"、 ".docx"或".pdf"。学生"开题申请"页面如图 12-1 所示。

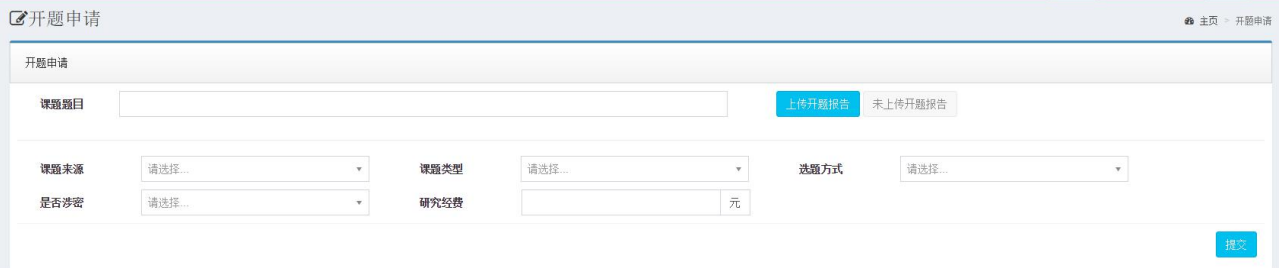

图 12-1 学生"开题申请"页面

开题申请输入完成,确认无误后点击"提交"按钮,提交给上级审核。 开题申请提交完成后,学生可 到申请页面下载已上传的开题报告。

#### <span id="page-30-3"></span>**8.1.2 开题安排**

#### **学生查看开题安排**

**【学生】"培养管理"-"开题"-"开题申请"** 院系秘书提交开题安排后,学生可以查看开题安排,如 图 12-7 所示。

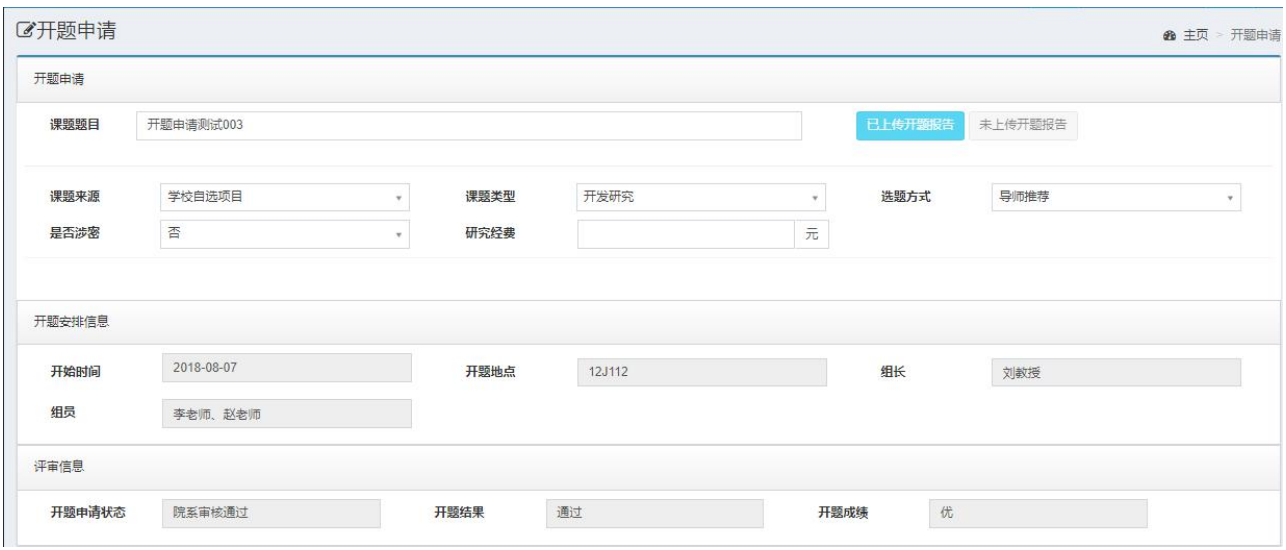

图 12-7 学生查看开题安排页面

### <span id="page-31-0"></span>**8.2 开题结果录入及查询**

### <span id="page-31-1"></span>**8.2.1 学生开题结果查询**

**【学生】"培养管理"-"开题"-"开题申请"** 开题结束后,学生进入开题申请页面,可以查看开题成 绩,如图 12-9 所示。

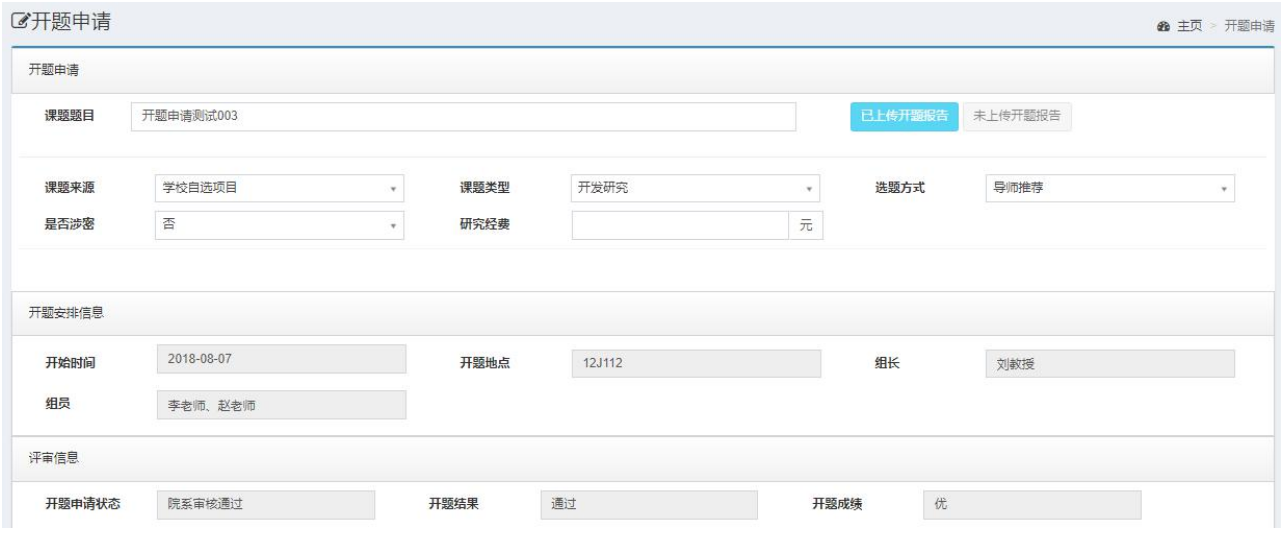

图 12-9 开题结果查看页面

## <span id="page-32-0"></span>**第九章 中期考核管理**

#### <span id="page-32-1"></span>**9.1 中期考核申请及安排**

#### <span id="page-32-2"></span>**9.1.1 学生提交中期考核申请**

#### **【学生】"培养管理"-"中期"-"中期考核申请"**

**(1)中期考核申请**学生进入中期考核申请页面后,上传中期考核文档,填写页面中的"课题来源"、"课 题类型"、"选题

方式"等内容,填写完成后点击"提交"按钮提交审核,页面如图 13-1 所示。

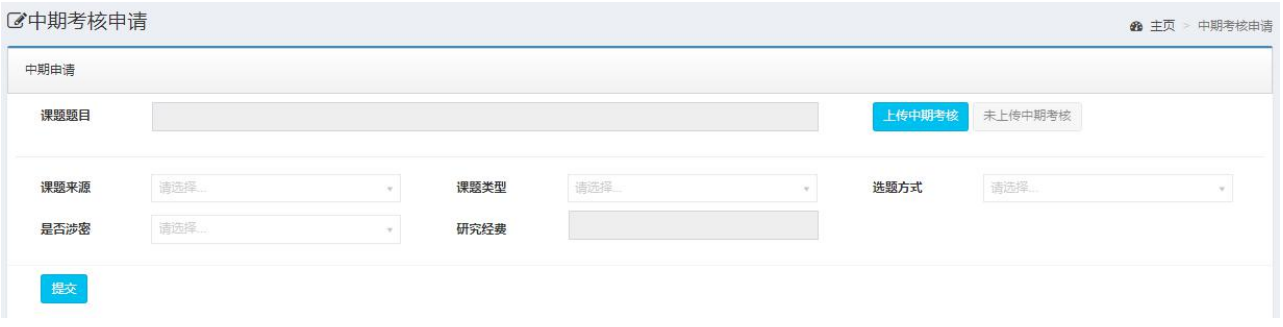

图 13-1 学生"中期考核申请"页面

**(2)中期考核结果**中期答辩结束后,院系秘书录入成绩,学生可以查看自己的中期考核成绩。 如图 13-2 所示。

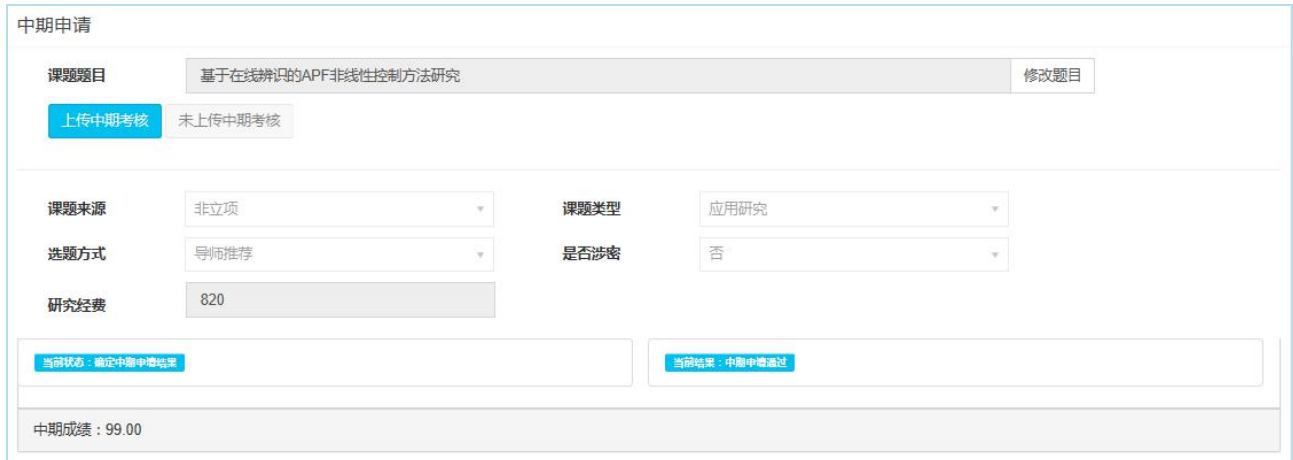

图 13-2 学生中期考核结果查看页面

#### <span id="page-32-3"></span>**9.1.2 中期考核分组安排**

**学生查看中期考核分组结果**

**【学生】"培养管理"-"中期"-"中期考核申请"**

院系秘书提交中期考核安排后,学生可以查看安排,如图 13-7 所示。

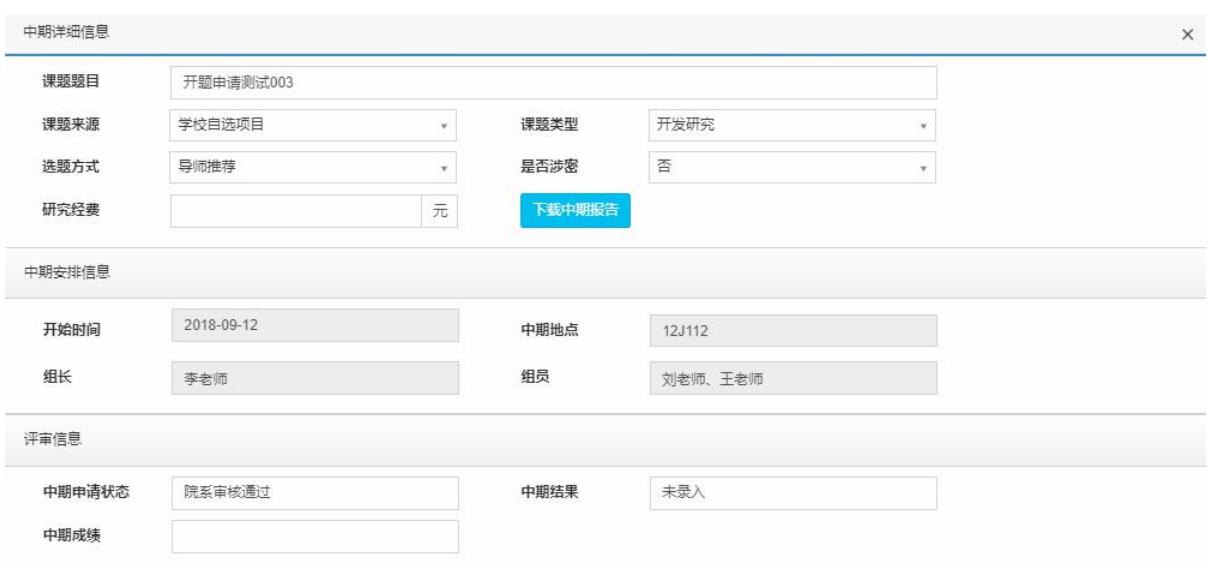

图 13-7 学生查看中期考核安排页面

## <span id="page-34-0"></span>**第四部分 毕业管理**

毕业管理主要内容包括答辩管理、毕业管理、论文管理、离校手续。主要功能有答辩申请审核、答辩 安排、答辩成绩录入、答辩通过后的毕业名单审核、毕业证书编号、毕业审核名单导出、学历管理等毕业 管理环节。毕业管理流程示意图如图 14-0 所示。

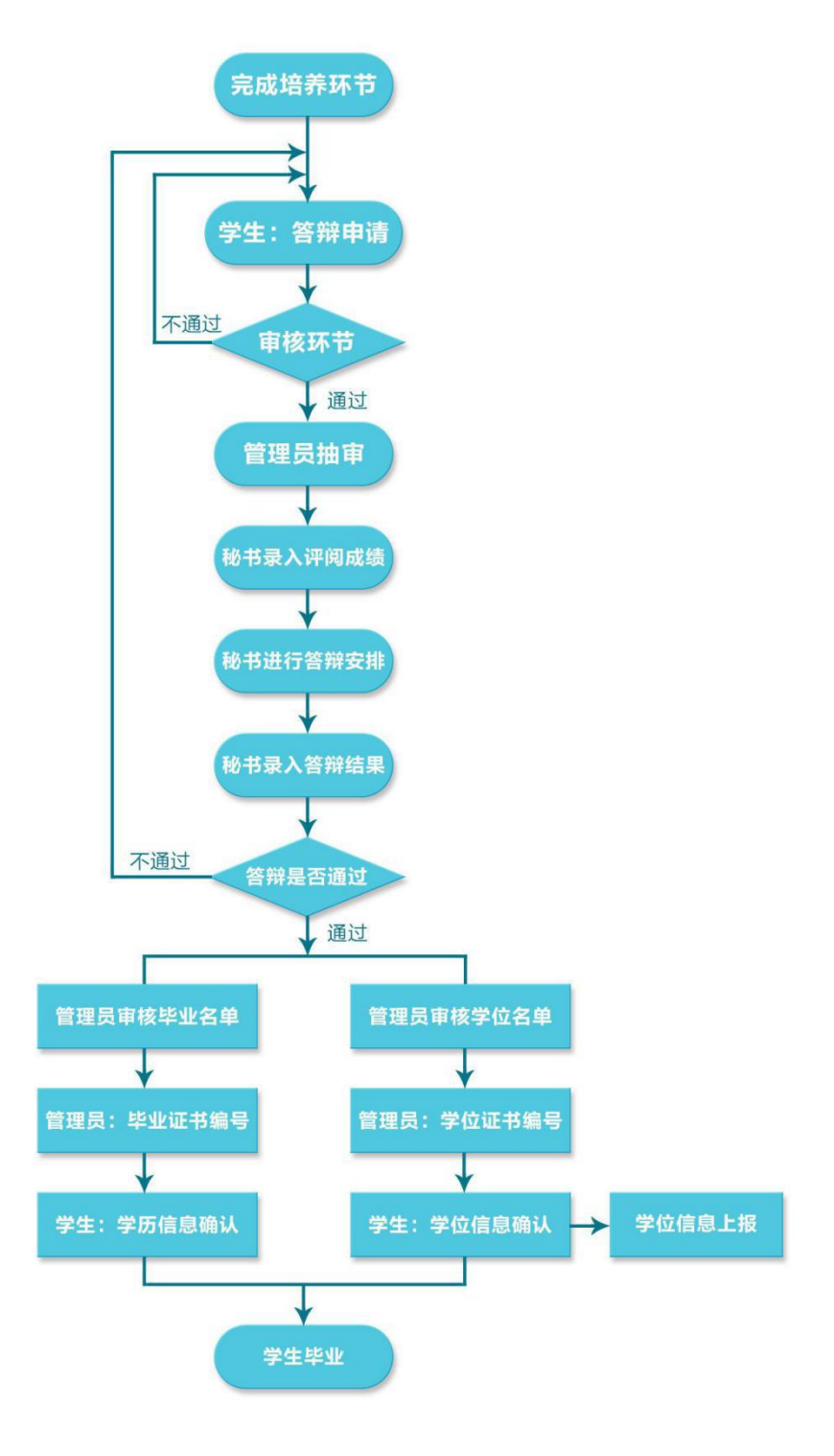

图 14-0 毕业管理流程示意图

### <span id="page-35-0"></span>**第十章 答辩管理**

答辩是研究生培养过程中一个十分重要的环节。基本工作流程为学生提交答辩申请、导师审核、秘书 审核、管理员审核。审核完成之后管理员抽取盲审论文,导出盲审名单。盲审结束后秘书录入论文评阅成 绩,然后进入答辩分组安排,答辩结束后秘书录入答辩结果。答辩整个流程中学生、导师可以监控流程进 行状态,环节中每个角色是否参与审核都可根据需求任意组合配置。

#### <span id="page-35-1"></span>**10.1 答辩申请**

#### <span id="page-35-2"></span>**10.1.1 学生提交答辩申请**

**【学生】"毕业管理"-"答辩管理"-"答辩申请"**学生满足答辩要求后可以提交答辩申请。答辩要求 包括:达到培养计划要求的学分;开题通过;中期

考核通过;实践环节通过。答辩申请前要求可以根据学校情况任意配置。 进入答辩申请页面, 学生核实 论文题目信息,填写"论文关键字"(3-5 个),完成后点击页面底部的

"提交"按钮提交答辩申请,进入下一环节。学生"答辩申请"页面如图 14-1 所示。

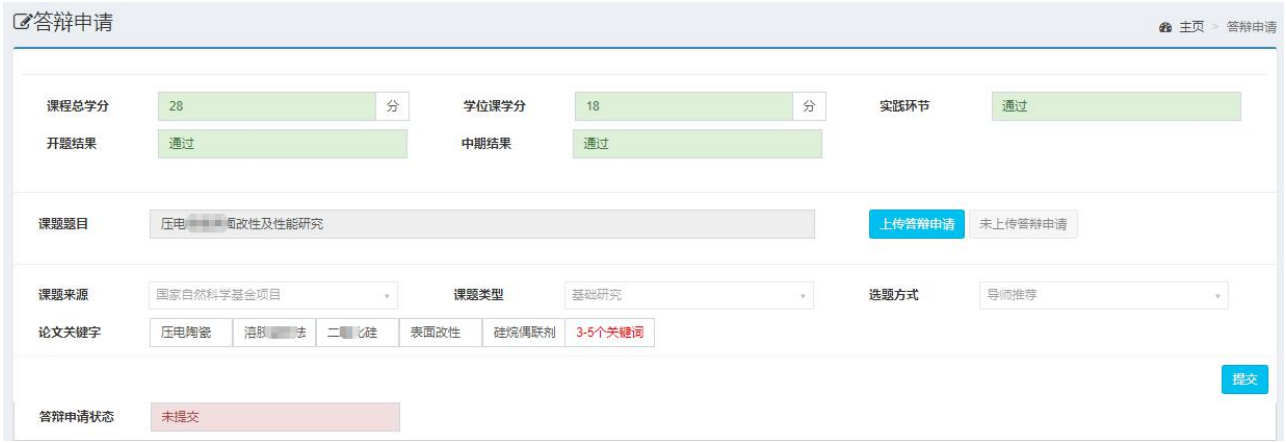

图 14-1 学生"答辩申请"页面

#### <span id="page-35-3"></span>**10.2 答辩安排及答辩成绩管理**

#### <span id="page-35-4"></span>**10.2.1 答辩结果查询**

**【学生】"毕业管理"-"答辩管理"-"答辩申请"**答辩结束后,学生进入答辩申请页面,可以查看答 辩成绩,如图 14-9 所示。

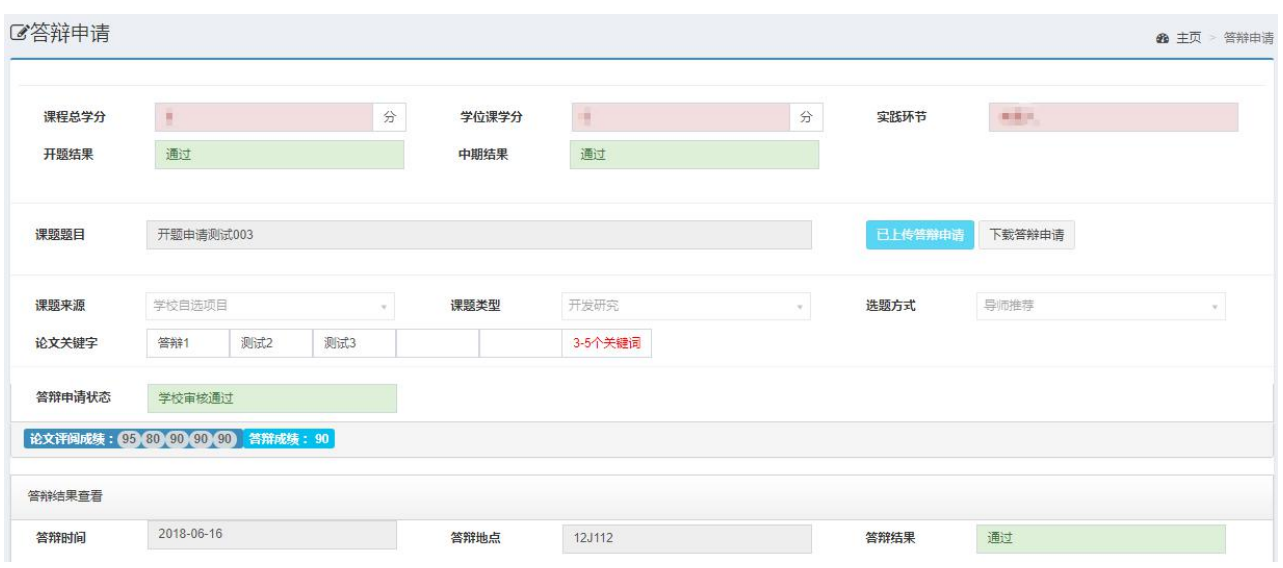

图 14-9 学生答辩成绩查看页面

## <span id="page-37-0"></span>**第十一章 论文管理**

#### <span id="page-37-1"></span>**11.1 论文题目修改**

#### <span id="page-37-2"></span>**11.1.1 学生提交论文题目修改申请**

**【学生】"毕业管理"-"论文管理"-"论文题目修改申请"** 进入论文题目修改申请页面,点击"申请 修改题目"按钮,在弹出页面中填写修改后的题目及修改原

因,点击"提交申请"即可。如图 15-1、15-2 所示。

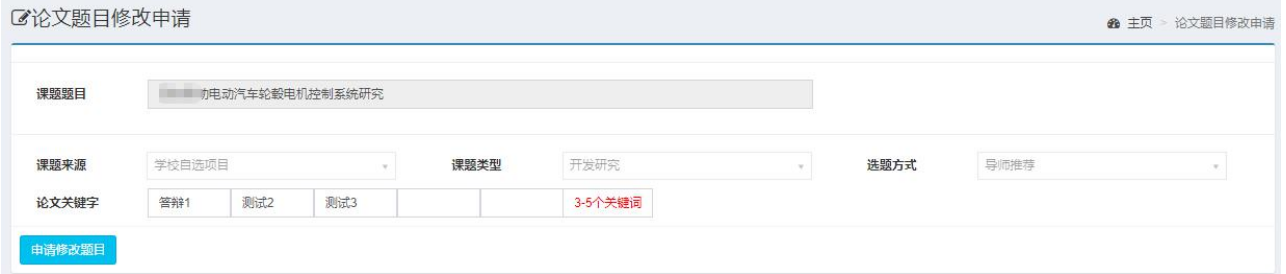

#### 图 15-1 学生论文题目修改申请页面

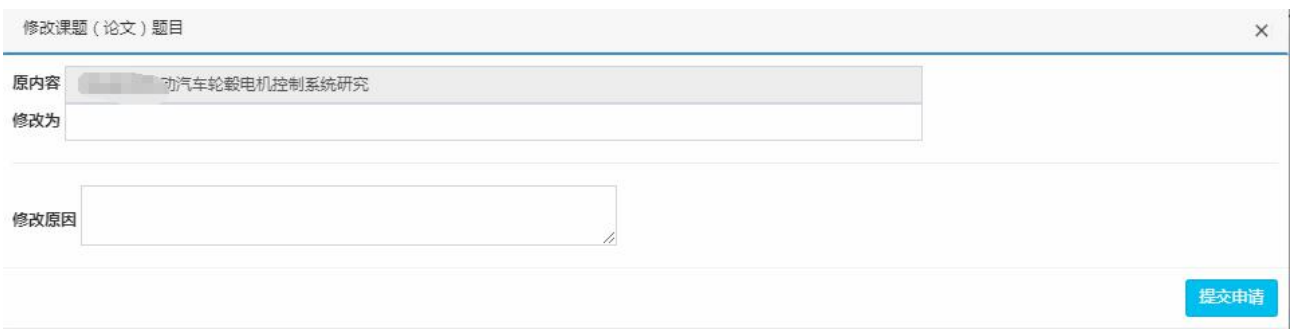

#### 图 15-2 学生填写论文题目修改内容页面

### <span id="page-37-3"></span>**11.2 论文撰写**

#### <span id="page-37-4"></span>**11.2.1 学生提交撰写进度**

**【学生】"毕业管理"-"论文管理" -"论文撰写"** 学生进入论文撰写页面,点击"新撰写"按钮,页 面如图 15-4所示。首先选择"版本类型",包括查

重版、评审版、结束版,然后填写"进度说明",上传论文。论文上传有两种格式要求,pdf格式的论文要求 必须上传, word 格式的论文可根据学校要求选择性上传。上传完成后, 点击"保存", 然后"提交"。

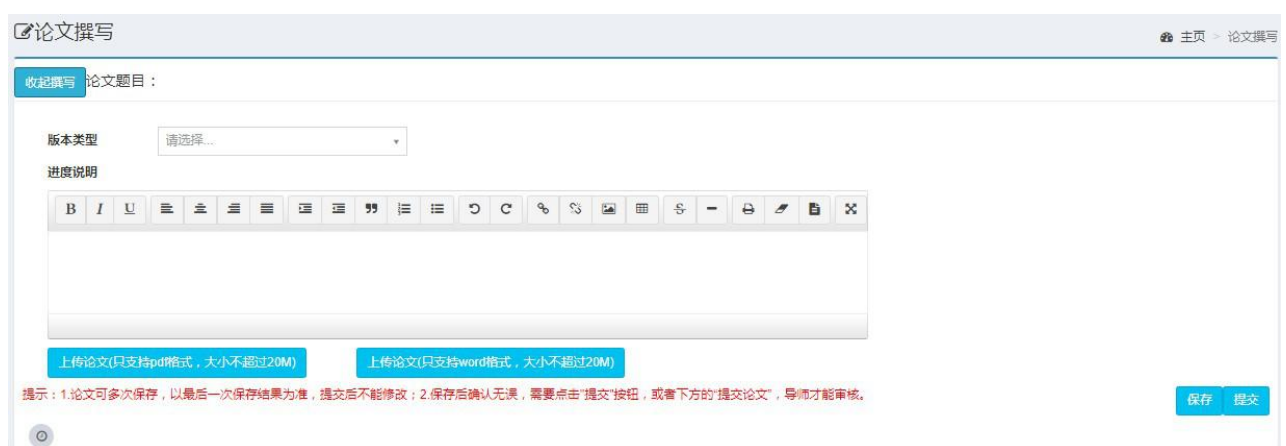

图 15-4 学生提交论文撰写进度页面

随着论文完成进度的改变,学生在论文撰写页面可以提交多个版本,如图 15-5 所示。

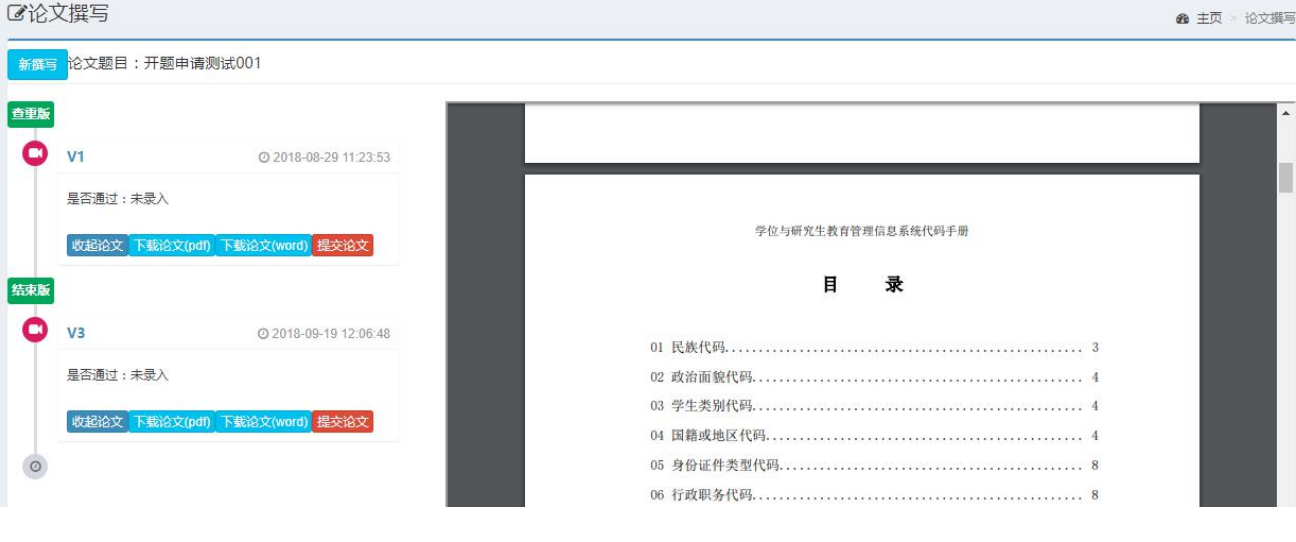

图 15-5 学生论文撰写页面

### <span id="page-38-0"></span>**11.3 论文评审**

### <span id="page-38-1"></span>**11.3.1 学生论文成绩查看**

**【学生】"毕业管理"-"答辩管理"-"答辩申请"**评阅成绩录入后,学生可以进入答辩申请页面查看 评阅成绩。如图 15-12 所示。

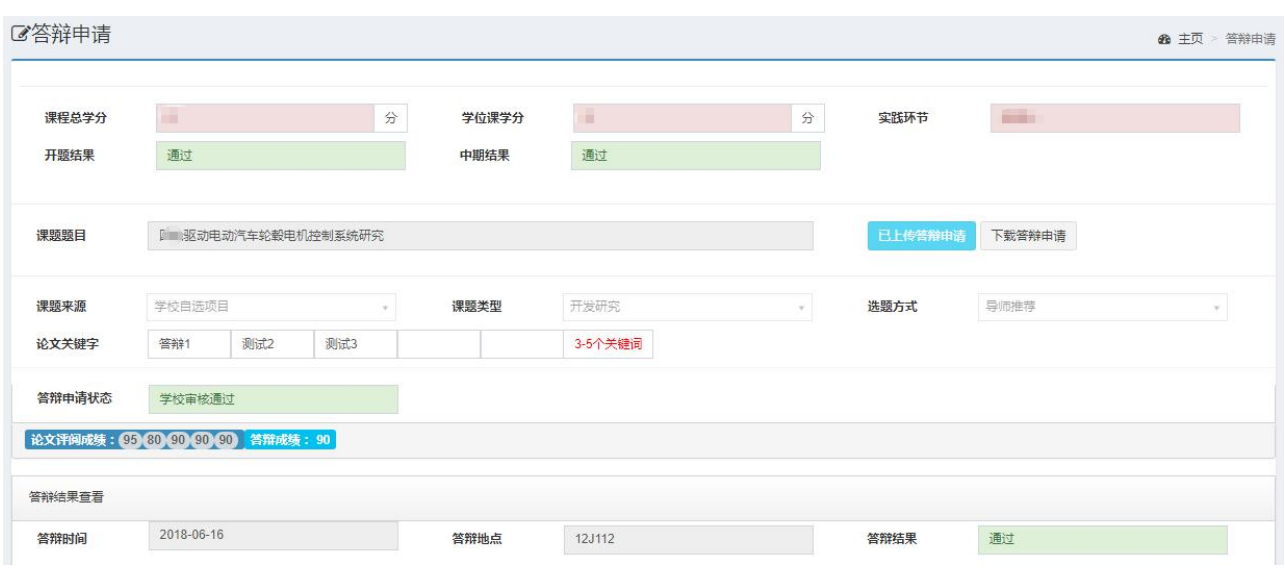

图 15-12 学生评阅成绩查看页面

## <span id="page-40-0"></span>**第十二章 毕业管理**

### <span id="page-40-1"></span>**12.1 学历信息**

### <span id="page-40-2"></span>**12.1.1 学生确认学历信息**

**【学生】"毕业管理"-"学历信息确认"**进入学历信息确认页面后,查看核对自己的学历信息,并进行 确认。学生"学历信息确认"页面如图

16-4 所示。

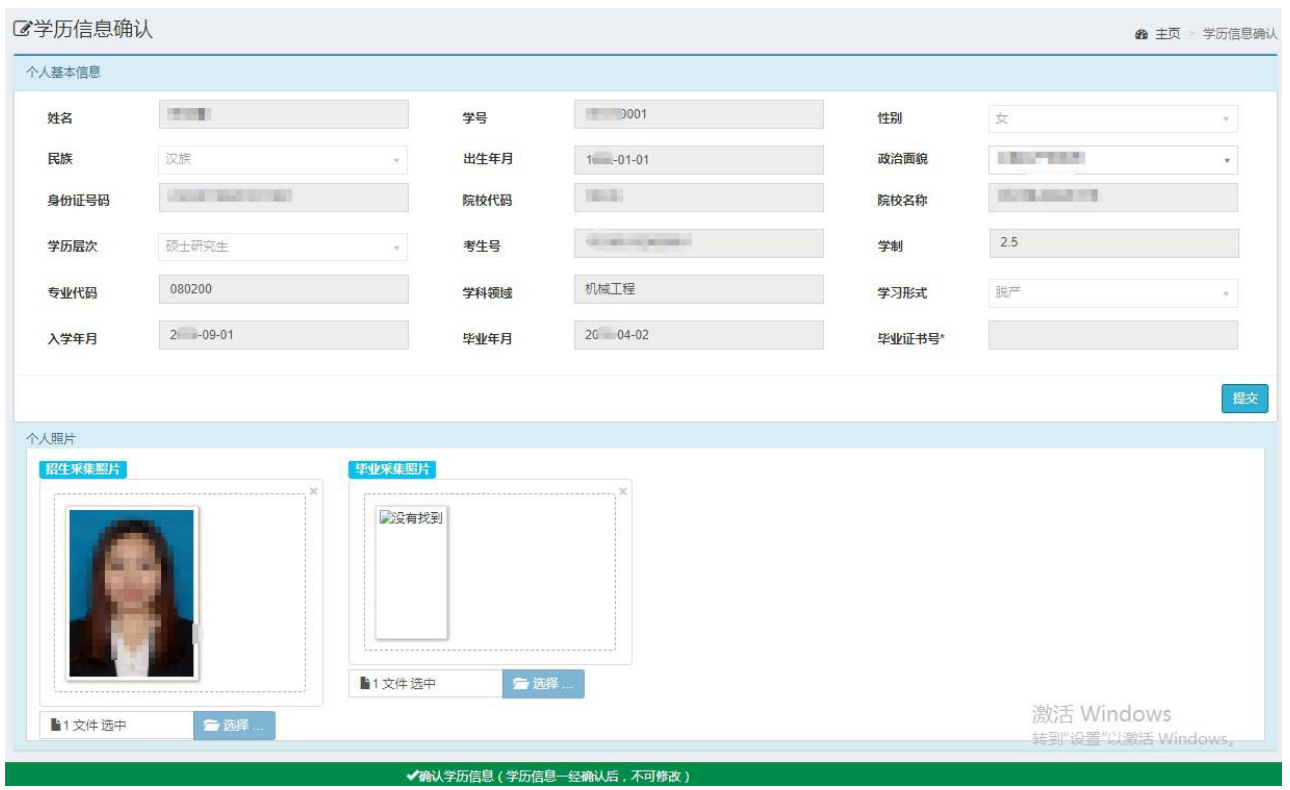

图 16-4 学生"学历信息确认"页面

## <span id="page-41-0"></span>**第十三章 学位管理**

### <span id="page-41-1"></span>**13.1 学位申请**

### <span id="page-41-2"></span>**13.1.1 学生提交学位申请**

**【学生】"学位管理"-"学位申请"**学生进入页面后**,**填写学位论文信息、前置学位信息,点击"提交 申请"按钮完成学位申请操作。页 面如图 17-1 所示。

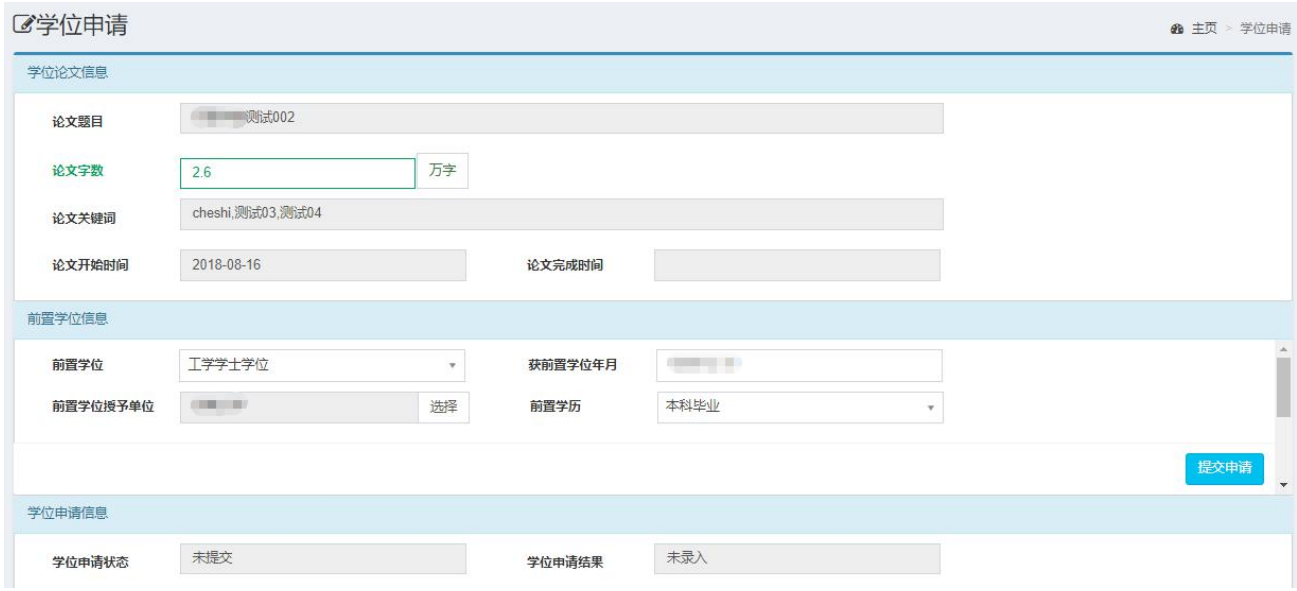

图 17-1 学生学位申请提交页面

### <span id="page-41-3"></span>**13.1.2 学生确认学位信息**

**【学生】"学位管理"-"学位信息确认"**学生学位申请通过之后,要进行学位信息确认。学生进入学位 信息确认页面,核实自己的个人基本信

息、学位授予信息、学位论文信息、前置学位信息、就为去向以及个人照片是否正确。确认学位信息后, 不可再修改,如需修改请联系学校管理员。如图 17-5 所示。

| <b></b><br>[2] 学位信息确认 |                     |              |         |                        |               |                  |                                            | <b>@ 主页 &gt; 学位信息确认</b> |
|-----------------------|---------------------|--------------|---------|------------------------|---------------|------------------|--------------------------------------------|-------------------------|
| 个人基本信息                |                     |              |         |                        |               |                  |                                            |                         |
| 姓名                    | <b>Expertise</b>    |              | 拼音名     |                        |               | 性别               | 男<br>$\tau$                                |                         |
| 国别                    | 中国                  | $\mathbf{v}$ | 民族      | 汉族                     | $\mathcal{R}$ | 出生日期             | 1                                          |                         |
| 移动电话                  | 170                 |              | 政治画貌    | 中国共产主义青年团团员            | $\mathcal{V}$ | 攻读学位前户口所在省<br>市  | 山东省                                        |                         |
| 证件类型                  | 中华人民共和国居民身份证        | $\pi$        | 身份证号码   | $37$ 10                |               | $QQ \equiv$      | 35                                         |                         |
| 微信号                   | $3^{\circ}$         |              |         |                        |               |                  |                                            |                         |
| 学位授予信息                |                     |              |         |                        |               |                  |                                            |                         |
| 授予学位单位                | <b>Commercial</b> M |              | 获学位类型   | 学位                     |               | 一级学科<br>(专业学位类别) | 马克思主义理论                                    |                         |
| 二级学科<br>(专业学位领域)      | 思想政治教育              |              | 学号      | <b>Clinical</b> Street |               | 入学年月             | $\mathbb{R}^n$                             |                         |
| 毕业年月                  | 201809              |              | 考试方式    | 全国统考 (联考)              | $\mathbf{v}$  | 学习方式             | 脱产<br>$\mathbf{v}$                         |                         |
| 获学位日期                 | 20180921            |              | 毕业证书编号* |                        |               | 校长姓名             | $\frac{1}{2} \left( \frac{1}{2} \right)^2$ |                         |
| 导师姓名                  |                     |              | 学位证书编号* |                        |               | 评定委员会主席          | <b>STEP</b>                                |                         |
| 考生号                   | $10 \t 33$          |              |         |                        |               |                  |                                            |                         |
| 前置学位信息                |                     |              |         |                        |               |                  |                                            |                         |
| 前置学历                  | 本科毕业                | $\mathbf{v}$ | 前置学位    | $\sim$ $\sim$          | $\mathcal V$  | 前置学位授予单位码        | <b>STERN PRODUCT</b><br>$\mathcal{P}$      |                         |
| 获前置学位年月               | <b>STORIES</b>      |              |         |                        |               |                  |                                            |                         |

图 17-5 学生学位信息确认页面